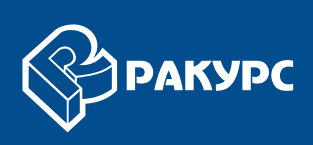

# Общие параметры системы

# РУКОВОДСТВО ПОЛЬЗОВАТЕЛЯ

Версия 7.5

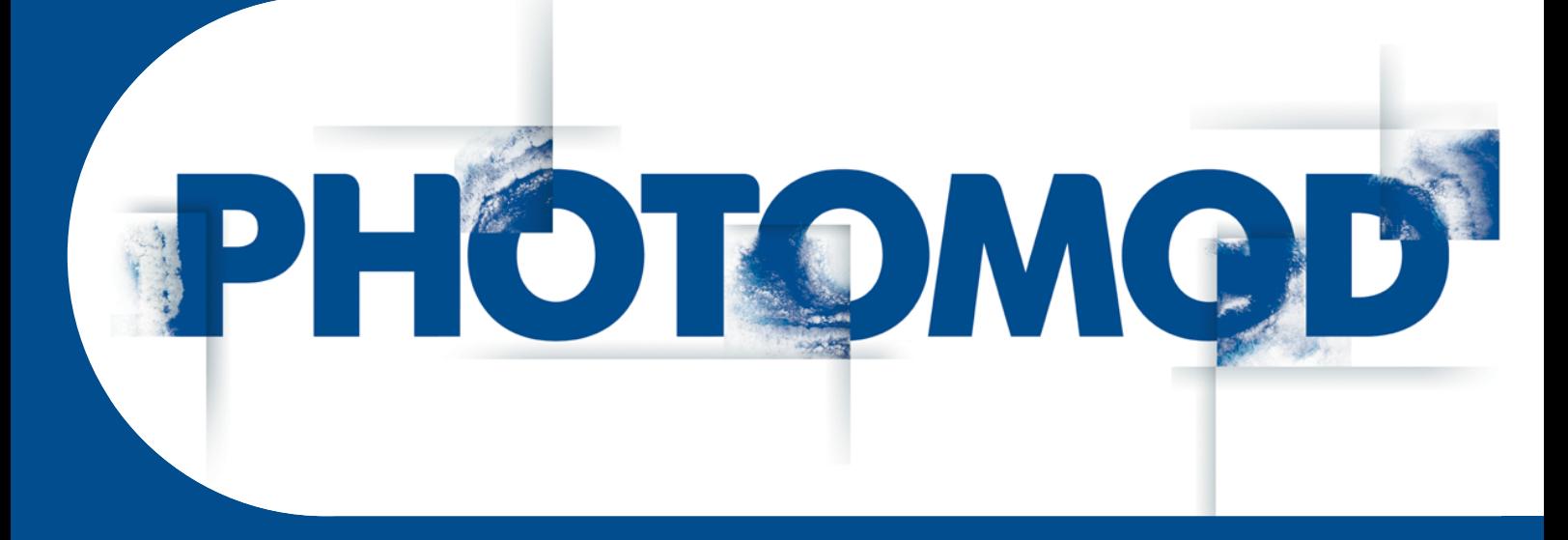

Цифровая фотограмметрическая система

#### Оглавление

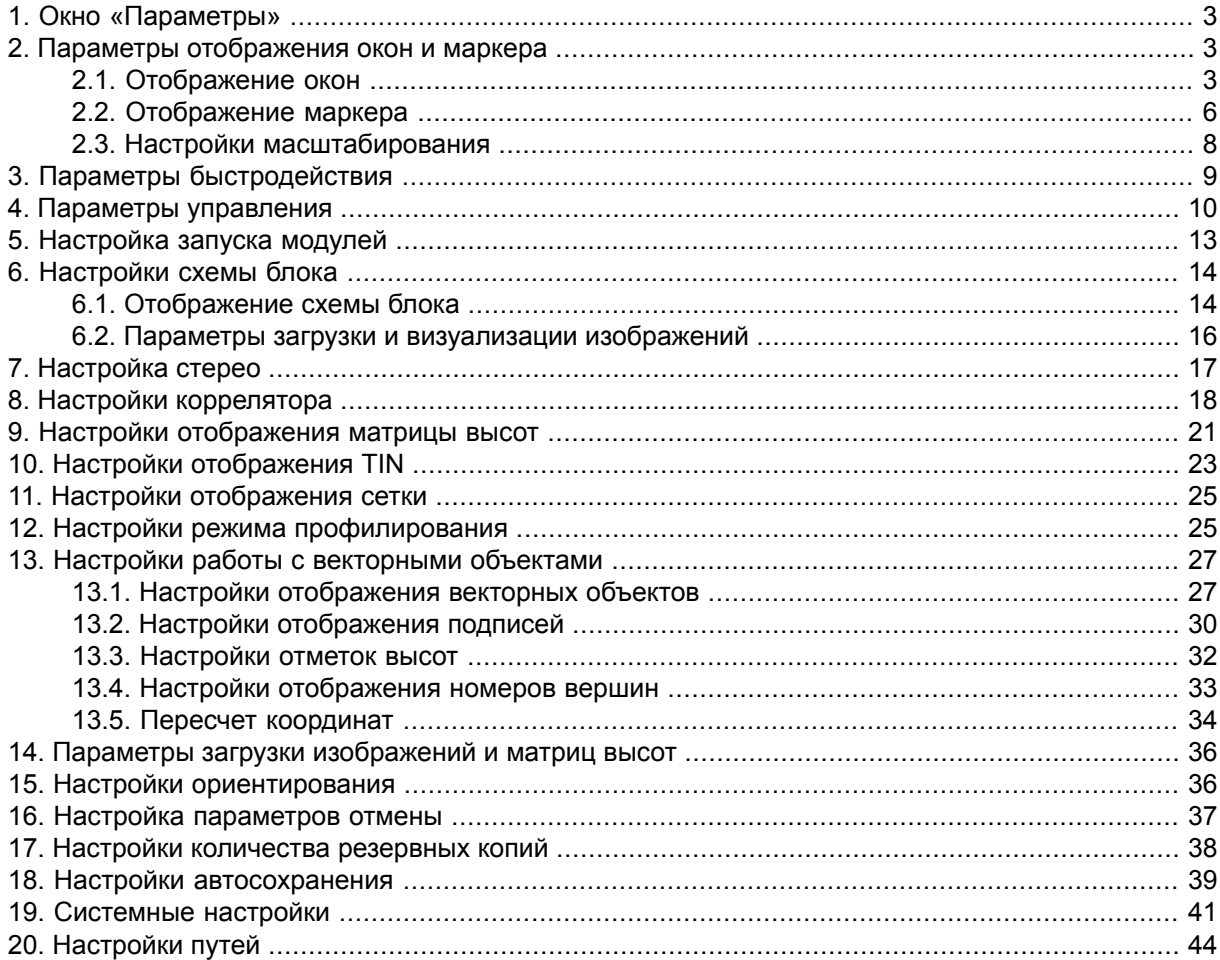

# <span id="page-2-0"></span>**1. Окно «Параметры»**

Для выполнения различных этапов обработки проекта предусмотрена гибкая настройка параметров системы. Для этого служит окно **Параметры**.

Чтобы открыть окно, выберите пункт меню **Сервис › Параметры** или нажмите на кнопку **В** основной панели инструментов.

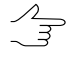

Все изменения вступают в силу после нажатия ОК, если не указано иное (см. [раздел](#page-40-0) 19).

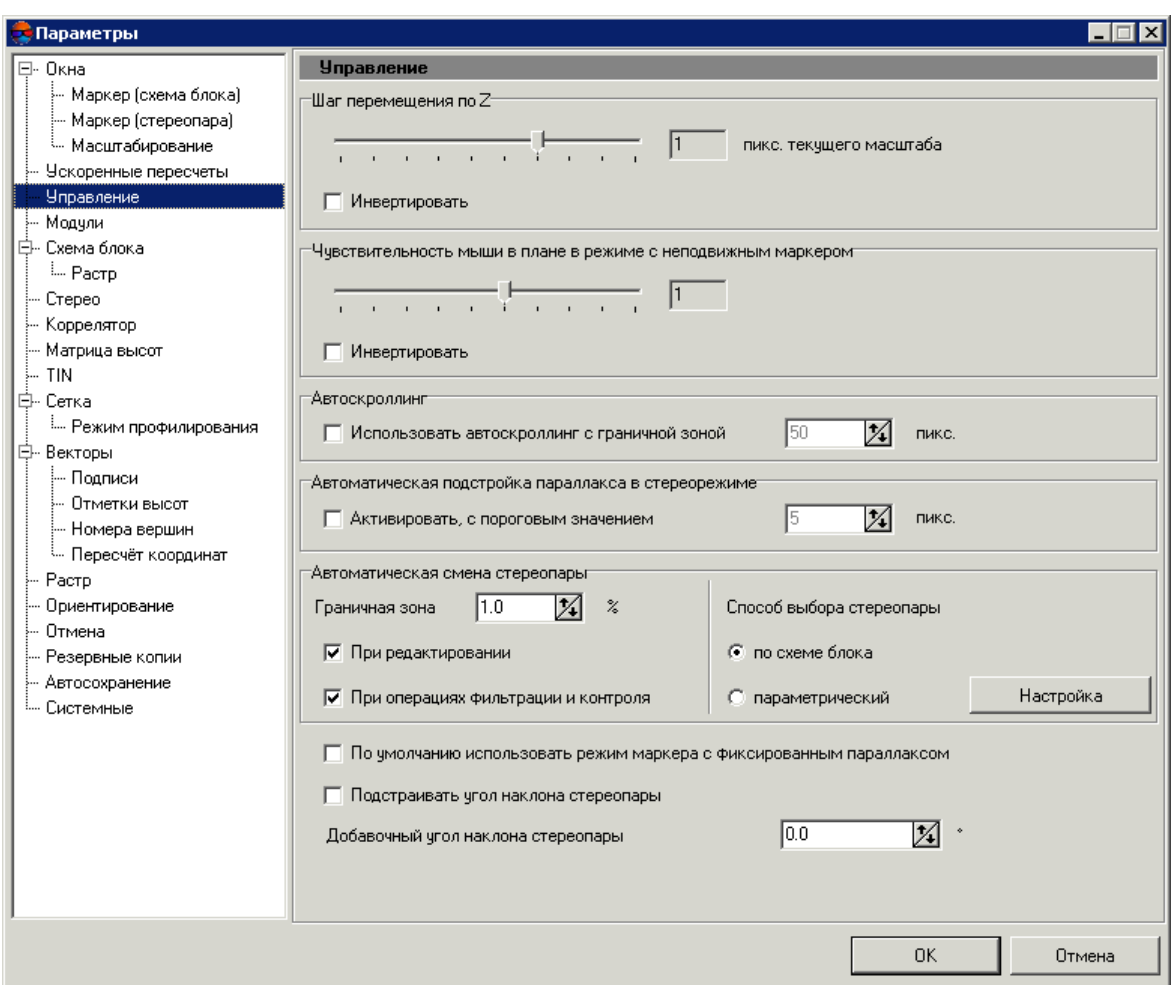

Рис. 1. Окно «Параметры»

# <span id="page-2-2"></span><span id="page-2-1"></span>**2. Параметры отображения окон и маркера**

# **2.1. Отображение окон**

Для настройки параметров отображения 2D-окон служит закладка **Окна**.

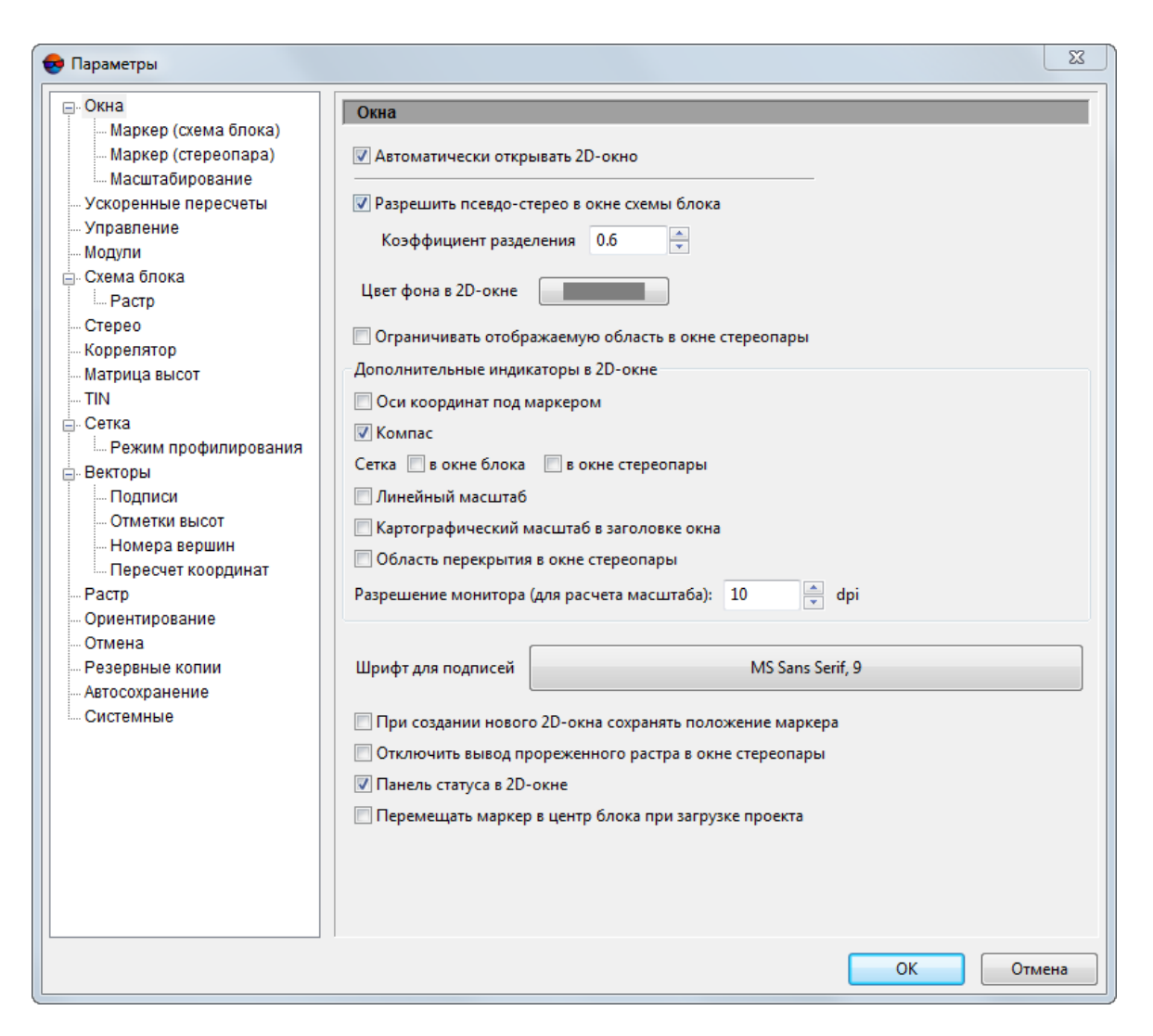

Рис. 2. Настройки 2D-окон

По умолчанию при запуске системы открывается 2D-окно блока. Для того чтобы при запуске системы открывалось только главное меню (без 2D-окна) и панели инструментов, открытые в предыдущем сеансе, снимите флажок **Автоматически открывать 2D-окно**.

В системе предусмотрена возможность работы в псевдо-стерео режиме в окне схемы блока.

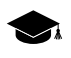

*Псевдо-стерео* — стереорежим, в котором для левого глаза используется ортогональная проекция, а для правого — параллельная проекция под некоторым углом к нормали.

Чтобы включить режим псевдо-стерео, выполните следующие действия:

- 1. Установите флажок **Разрешить псевдостерео в окне схемы блока**.
- 2. [опционально] Для определения угла проекции к нормали задайте значение параметра **Коэффициент разделения**.
- 3. Нажмите ОК. Чтобы изменения вступили в силу, закройте 2D-окно блока и снова откройте его. Для этого выберите **Окна › 2D-окно (блок)**.
- 4. В панели инструментов 2D-окна добавляются кнопки для включения и настройки стереорежима, аналогичные кнопкам 2D-окна стереопары.

Поле **Цвет фона в 2D-окне** позволяет выбрать цвет фона 2D-окон из стандартной палитры *Windows*.

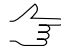

Необходимо заново открыть 2D-окна системы, чтобы изменения вступили в силу.

Флажок **Ограничивать отображаемую область в окне стереопары** позволяет отобразить в 2D-окне только части слоев, которые попадают в прямоугольник, ограничивающий стереопару (в с.к. проекта).

Раздел **Дополнительные индикаторы в 2D-окне** позволяет отобразить/скрыть следующие элементы интерфейса:

• **Оси координат под маркером** — позволяет добавить к маркеру *направляющие*, представленные в виде прерывистых линий красного и зеленого цвета, сонаправленные с осями активной (основной или дополнительной) системы координат. Красная линия сонаправлена с осью Х, зеленая — с осью Y. Направляющие позволяют оценить взаимною параллельность объектов на снимках.

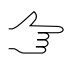

Система так же позволяет развернуть [перекрестие](#page-5-0) маркера в соответствии с направлением осей дополнительной (пользовательской) системы координат.

- **Компас** позволяет отобразить в левом нижнем углу 2D-окна ориентацию осей системы координат проекта в положении маркера;
- **Сетка** позволяет отобразить координатную сетку **в окне блока** и/или **в окне стереопары**;

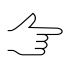

В 2D-окне сетка отображается приблизительно на высоте положения маркера.

• **Линейный масштаб** — позволяет отобразить в левом верхнем углу 2D-окна значение масштаба для текущего увеличения (в координатах маркера) и значение GSD;

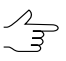

В данном случае, масштаб — отношениеразмеровобъектов на используемом мониторе к их реальным размерам.

 $\sqrt{\frac{2}{3}}$ 

Компас, линейный масштаб и сетка отображаются в слое *Маркер*. Для того чтобы их скрыть (вместе с маркером), отключите видимость слоя.

• **Область перекрытия в окне стереопары** — позволяет отобразить область перекрытия снимков в 2D-окне стереопары (рассчитывается по схеме блока).

Также настраиваются следующие параметры отображения объектов 2D-окне:

- в поле **Разрешение монитора** задается значение в *dpi* для расчета линейного масштаба;
- поле **Шрифт для подписей** позволяет задать стиль отображения стандартных подписей в 2D-окне. Для этого нажмите на кнопку **Изменить** и выберите шрифт, размер и способ начертания подписей объектов из стандартного набора *Windows*;
- флажок **При создании нового 2D-окна сохранять положение маркера** используется, чтобы в каждом новом 2D-окне маркер оставался на том же месте относительно предыдущего окна;
- флажок **Отключить вывод прореженного растра в окне стереопары** позволяет ускорить переход между стереопарами;

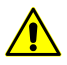

При включении данного параметра возможно ухудшение визуального качества изображения.

- флажок **Панель статуса в 2D-окне** позволяет отобразить в нижней части 2Dокна панель статуса, которая содержит информацию о системе координат проекта, координатах маркера и системные сообщения;
- <span id="page-5-0"></span>• флажок **Перемещать маркер в центр блока при загрузке проекта** служит для перемещения маркера *при загрузке проекта* в трехмерный центр блока (в том числе на среднюю высоту), который вычисляется при наличии уравнивания и если этот центр находится в пределах текущего накидного монтажа.

# **2.2. Отображение маркера**

В системе предусмотрена возможность настройки параметров отображения маркера (вида, размера и цвета маркера) как для схемы блока, так и для стереопары.

Для этого служат закладки **Окна | Маркер (схема блока)** и **Окна | Маркер (стереопара)** соответственно.

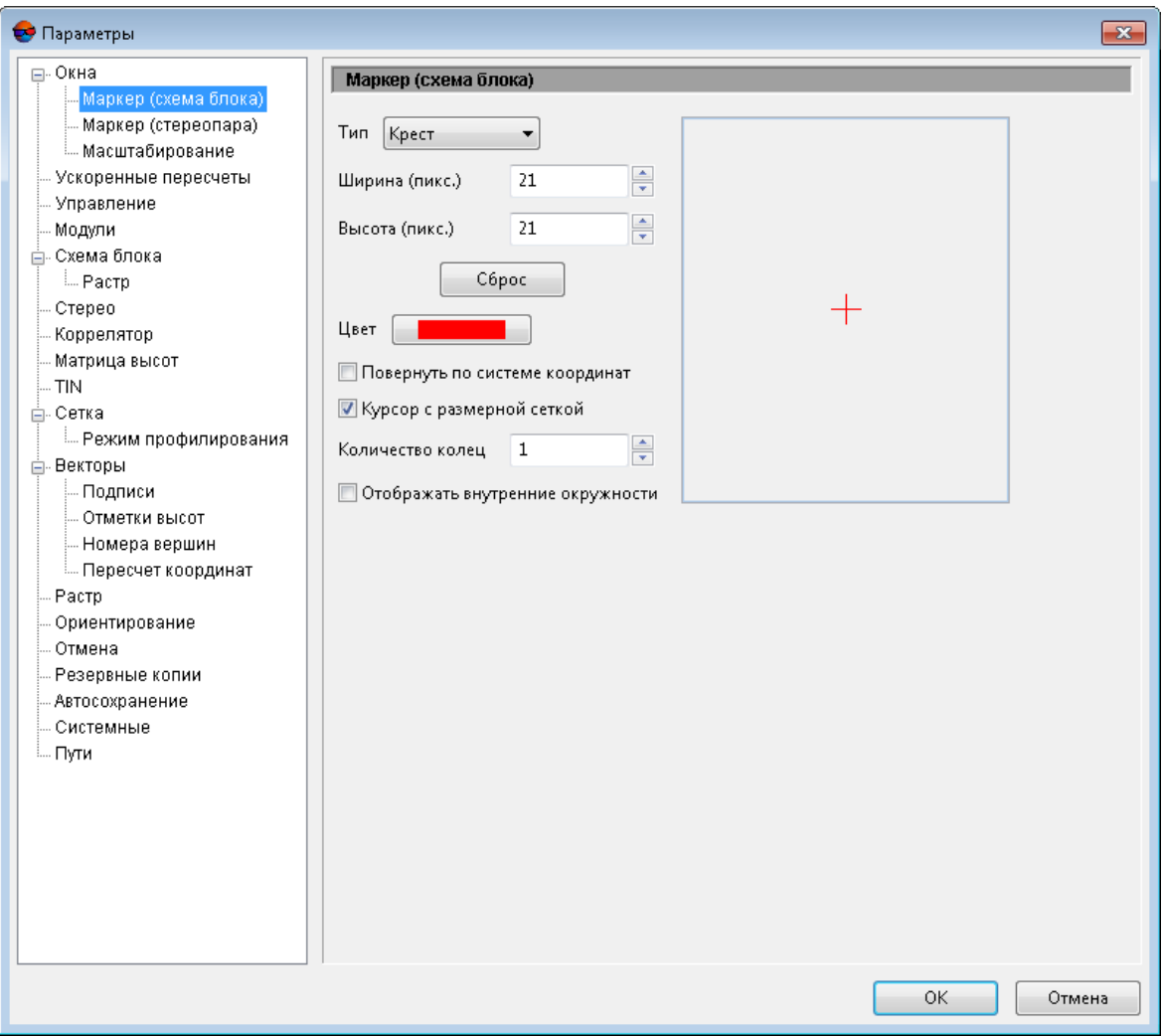

Рис. 3. Настройки маркера

В списке **Тип** выбирается форма маркера. Доступны следующие формы:

- **Крест**;
- **Т**-образный маркер;
- **Прицел**;
- **Прямоугольник**;
- **Утолщенный крест**;
- **Диагональный крест**.

Ширина и высота маркера задаются в полях **Ширина (пикс)** и **Высота (пикс)** соответственно. Значения измеряются в пикселах. Для возврата к размеру маркера, заданному по умолчанию, служит кнопка **Сброс**.

Для настройки цвета щелкните в поле **Цвет** и выберите цвет из стандартной палитры цветов.

Для того чтобы развернуть перекрестие маркера в соответствии с направлением осей дополнительной (пользовательской) системы координат, установите флажок **Повернуть по системе координат**.

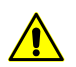

Данная функция доступна только для стандартного маркера типа **Крест**.

Для того чтобы иметь возможность оценить размеры различных объектов при помощи курсора — установите флажок **курсор с размерной сеткой** и задайте **количество колец**. Шаг размерной сетки зависит от масштабирования изображения в 2D-окне. Для того чтобы **отображать внутренние окружности** с более мелким шагом сетки (внутри первой окружности от курсора) — установите соответствующий флажок.

#### <span id="page-7-0"></span>**2.3. Настройки масштабирования**

В системе предусмотрены возможности масштабирования изображения в 2D-окне с помощью горячих клавиш, а также различные стили отображения значений масштаба.

Для настройки параметров масштабирования служит закладка **Окна | Масштабирование**.

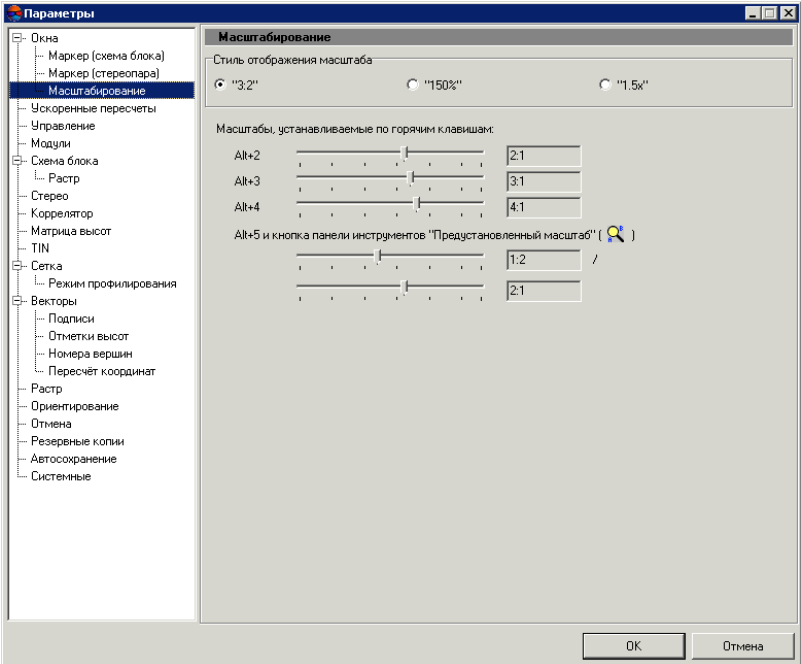

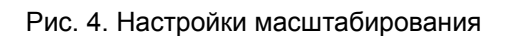

Раздел **Стиль отображения масштаба** позволяет выбрать одну из форм записей масштаба:

- **3:2** масштаб отображается в соотношении «отображение на исходном снимке : отображение на экране»;
- **150%** масштаб отображается в процентном соотношении;
- **1.5х** масштаб отображается в соотношении «во сколько раз больше отображение на экране от исходного снимка».

В системе предусмотрена возможность использования горячих клавиш для установки масштаба. С помощью ползунков выберите масштабы для установки по горячим клавишам **Alt+2**, **Alt+3**, **Alt+4**.

<span id="page-8-0"></span>Ползунками ниже выбираются два предустановленных масштаба. Горячие клавиши **Alt+5** и кнопка панели инструментов 2D-окна позволяют быстро переключаться между ними.

# **3. Параметры быстродействия**

Для настройки параметров быстродействия служит закладка **Ускоренные пересчеты**.

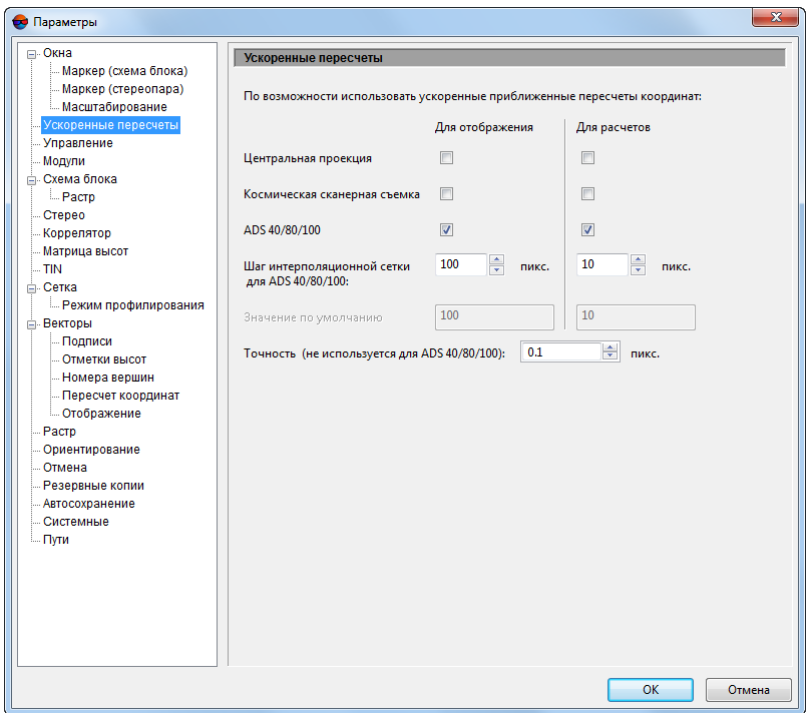

Рис. 5. Параметры быстродействия (для проекта ADS)

В системе предусмотрена возможность ускоренного приближенного пересчета координат для увеличения быстродействия расчетов и/или процессов вывода изображений на экран.

Для использования ускоренного пересчета установите один или несколько флажков в столбцах, которые определяют, для чего используется пересчет: **Для отображения** и/или **Для расчетов**, в зависимости от типа проекта:

- **Центральная проекция**;
- **Космическая сканерная съемка**;
- **ADS 40/80/100**.

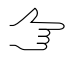

В системе по умолчанию включена функция ускоренного пересчета координат при работе в проектах **ADS 40/80/100**.

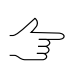

Описание типов проектов см. в руководстве пользователя [«Создание](project.pdf) проекта«.

В поле **Точность** задается точность ускоренного пересчета координат в пикселах.

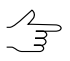

Точность ускоренного пересчета координат в пикселах не используется для проектов ADS 40/80/100.

<span id="page-9-0"></span>Поле **Шаг интерполяционной сетки** используется только при работе в проектах **ADS 40/80/100**. Уменьшение значения рекомендуется использовать для проектов с плохой стабилизацией камеры, при этом возрастает время открытия стереопары и увеличивается объем используемой памяти.

# **4. Параметры управления**

Для настройки параметров управления маркером и параметров работы в стереорежиме служит закладка **Управление**.

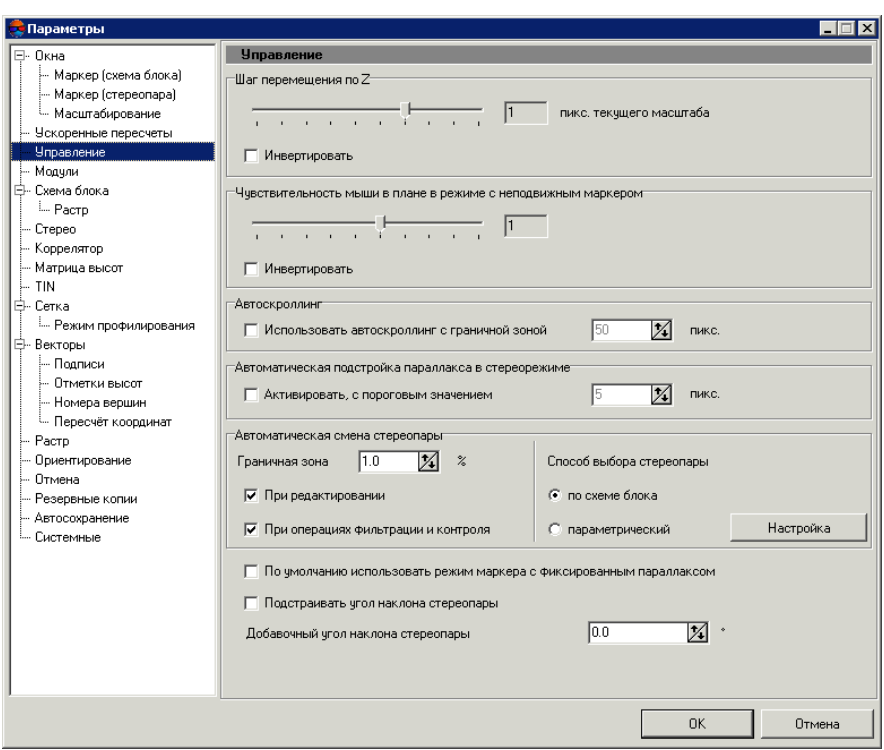

Рис. 6. Параметры управления

Ползунок **Шаг перемещения по Z** позволяет задать шаг перемещения маркера по оси Z в пикселах текущего масштаба. Для того чтобы увеличить шаг перемещения, переместите ползунок вправо, чтобы уменьшить — влево.

Флажок **Инвертировать** позволяет изменить направление вращения колеса мыши для увеличения/уменьшения изображения в 2D-окне.

Ползунок **Чувствительность мыши в плане в режиме с неподвижным маркером** определяет скорость перемещения изображений в 2D-окнах блока или стереопары при перемещении мыши (в режиме с неподвижным маркером). Чтобы увеличить скорость перемещения, переместите ползунок вправо, чтобы уменьшить — влево.

Флажок **Инвертировать** позволяет изменить направлениеперемещения по изображениям или стереопарам в 2D-окне при перемещении мыши (влево-вправо).

*Граничная зона* — расстояние от границы области перекрытия в процентах от размера снимка. При ее достижении осуществляется автоматическая прокрутка изображения, если в разделе **Автоскроллинг** установлен флажок **Использовать автоскроллинг с граничной зоной** . Размер граничной зоны задается в пикселах в соответствующем поле.

*Пороговое значение изменения высоты маркера* — значение, при котором происходит автоматическая подстройка параллакса в стереорежиме, если в разделе **Автоматическая подстройка параллакса в стереорежиме** установлен флажок **Активировать, с пороговым значением**. Величина порогового значения задается в пикселах в соответствующем поле.

Опция позволяет от наклонной стереопары перейти к стереопаре, для которой плоскость проекции (выбранной системы координат) совпадает с плоскостью стереопары. В этом режиме при открытии стереопары автоматически подстраивается угол вращения вокруг базиса для того, чтобы эпиполярная плоскость была параллельна плоскостити Z. Рекомендуется включать режим при работе с наклонными стереопарами, например VisionMap,

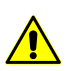

Влияет только на проекты центральной проекции.

при условии, что блок снят с постоянной высоты.

Раздел **Автоматическая смена стереопары** позволяет настроить автоматический переход к следующей стереопаре при достижении граничной зоны. Для этого выполните следующие действия:

- 1. В поле **Граничная зона** задайте размер граничной зоны расстояние от границы области перекрытия в процентах от размера снимка.
- 2. [опционально] Для автоматического перехода на соседнюю стереопару при достижении граничной зоны в режиме создания/редактирования векторных объектов установите флажок **При редактировании**.
- 3. [опционально] Установите флажок для автоматического перехода на соседнюю стереопару при достижении граничной зоны **При операциях фильтрации и контроля** векторов, горизонталей, TIN, матрицы высот.

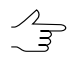

Автоматическая смена стереопары при создании точек в режиме [профилирования](#page-24-1) настраивается на одноименной закладке.

- 4. Определите **Способ выбора стереопары** при открытии 2D-окна и при переходе к следующей стереопаре:
	- **по схеме блока** для выбора следующей стереопары в схеме блока;
	- **параметрический** для поиска наилучшей стереопары по заданным параметрам.
	- - Для настройки параметрического поиска стереопары служит кнопка **Настройка**. Описание параметрического поиска см. в руководстве пользователя «Векторизация».

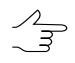

При невозможности поиска наилучшей стереопары параметрическом способом, открывается стереопара из текущего и следующего снимков блока.

По умолчанию в системе используется режим подвижного маркера. Флажок **По умолчанию использовать режим маркера с фиксированным параллаксом** позволяет изменить режим маркера по умолчанию.

Флажок **Подстраивать угол наклона стереопары** позволяет автоматически измененять угол наклона стереопары при векторизации. В поле **Добавочный угол наклона стереопары** задается поправку в углы омега левого и правого снимков при создании модели стереопар в 2D-окне стереопары при обработке снимков центральной проекции.

# <span id="page-12-0"></span>**5. Настройка запуска модулей**

Для настройки параметров взаимодействия модулей системы служит закладка **Модули**.

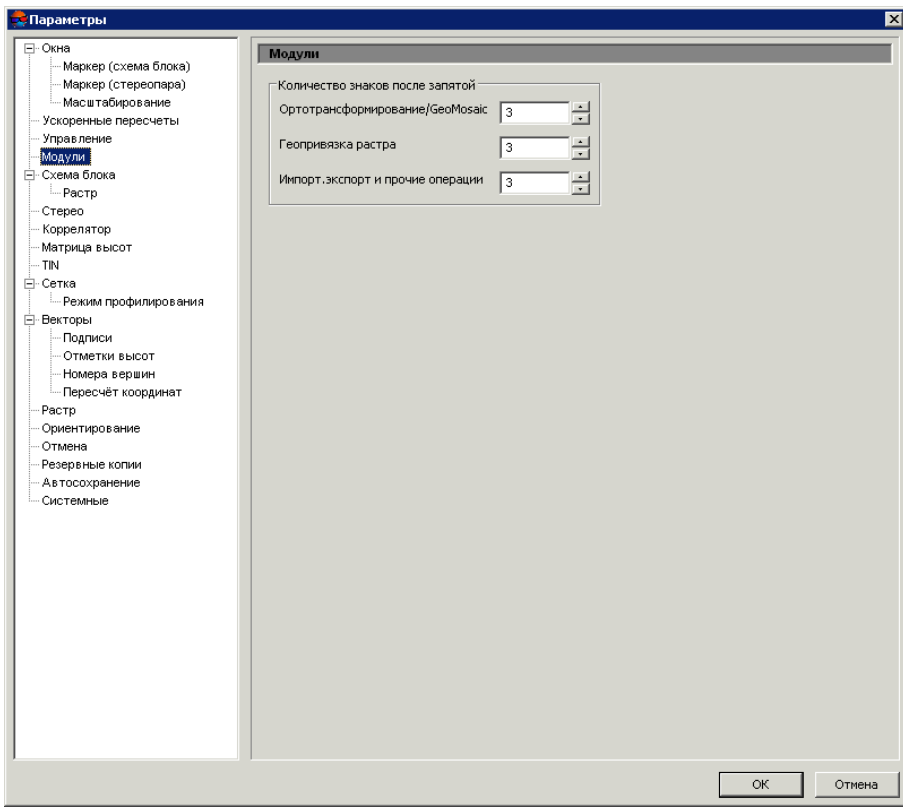

Рис. 7. Настройки взаимодействия модулей

Раздел **Количество знаков после запятой** определяет количество знаков в значениях координат в следующих случаях:

- при выполнении ортотрансформирования или работе в модуле *GeoMosaic*;
- при сохранении геопривязки растров;

• при импорте/экспорте и других операциях.

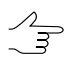

В качестве числа знаков после запятой для подписей атрибутов векторных объектов используется значение поля **Импорт/экспорт и прочие операции**.

 $\sqrt{\frac{1}{3}}$ 

В качестве числа знаков после запятой для подписей координат векторных объектов используется значение поля **Импорт/экспорт и прочие операции**.

Количество знаков задается в соответствующих полях.

<span id="page-13-0"></span>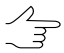

В системе поддерживается от 1 до 18 знаков после запятой.

# <span id="page-13-1"></span>**6. Настройки схемы блока**

#### **6.1. Отображение схемы блока**

Для настройки отображения схемы блока служит закладка **Схема блока**.

Раздел **Отображение** позволяет настроить следующие параметры отображения схемы блока:

- **Обрезка краев изображений, %** позволяет скрыть края изображений (используется,например, при наличии черных полей на снимках аналоговой камеры);
- **«Непрозрачные» рамки изображений** позволяет отображать только видимые части рамок изображений в соответствии с порядком изображений и маршрутов в блоке;

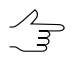

Рамка выделенного изображения рисуется полностью.

- **Заливка для выделенных изображений** позволяет установить полупрозрачную заливку для выделенных изображений;
- **Заливка для выделенных маршрутов** позволяет установить полупрозрачную заливку для всех изображений маршрута при выделении любого снимка этого маршрута.
- **Повернуть изображение в окне схемы блока** позволяет развернуть изображение на величину, заданную в поле **Угол поворота** в градусах.

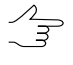

При повороте на 180º в окне схемы блока происходит зеркальное отражение по обеим осям.

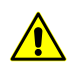

Параметр относится только к загруженному проекту.

Раздел **Формирование межмаршрутных стереопар** позволяет задать **Минимальный процент перекрытия изображений для формирования межмаршрутных стереопар**. Рекомендуется устанавливать значение не меньше 20%; для больших проектов с «хорошим» перекрытием — 40-50%.

Параметр **Формировать стереопары** позволяет выбрать, какие стереопары с заданным перекрытием формируются — **все** либо **с максимальным перекрытием**. При формировании стереопар **с максимальным перекрытием** может быть сформировано недостаточное количество стереопар.

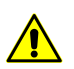

При формировании **всех** стереопар рекомендуется обновить построение накидного монтажа (см. руководство пользователя «[Построение](measurement.pdf) сети»).

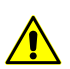

Параметр относится только к загруженному проекту.

Раздел **Управление** позволяет настроить следующие параметры работы со схемой блока:

- **Автоматически обновлять, если изображений в проекте не больше** позволяет задать максимальное количество изображений, при котором схема блока обновляется автоматически (например, после редактирования связующих точек или уравнивания блока);
- **Удалять пустые маршруты при удалении изображений** служит для удаления пустых маршрутов, которые образуются после перемещения на схеме блока снимков в другие маршруты.

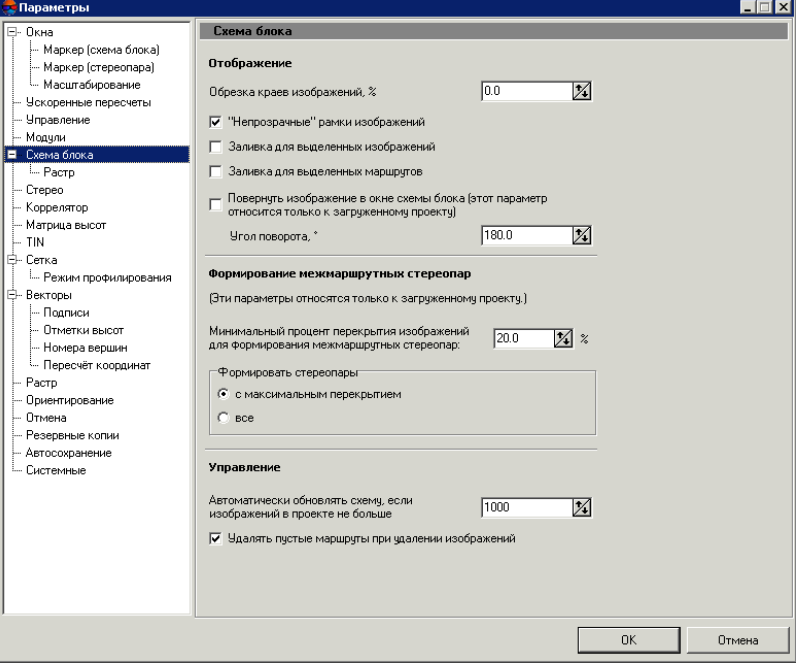

Рис. 8. Настройки отображения схемы блока

#### <span id="page-15-0"></span>**6.2. Параметры загрузки и визуализации изображений**

Для настройки отображения растровых изображений служит закладка **Схема блока | Растр**.

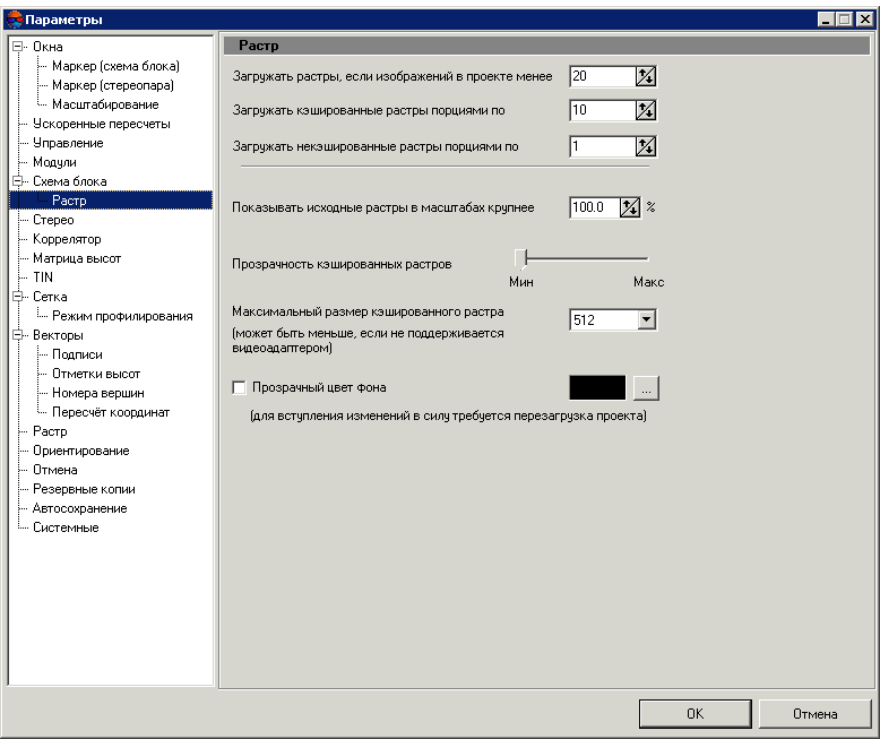

Рис. 9. Параметры загрузки и визуализации изображений

В системе предусмотрена настройка следующих параметров:

• **Загружать растры, если изображений в проекте менее** — если количество снимков в блоке проекта больше указанного, отображаются снимки целиком, иначе — только рамки изображений;

 $\sqrt{\frac{3}{5}}$ 

Пункт меню **Блок › Показать растры** позволяет отобразить все снимки независимо от их количества, однако это замедляет работу с большим блоком изображений.

- **Загружать кэшированные растры порциями по** позволяет задать количество кэшированных снимков при загрузке изображений;
- **Загружать некэшированные растры порциями по** позволяет задать количество некэшированных снимков при загрузке изображений;
- **Показывать исходные растры в масштабах крупнее** позволяет задать пороговый масштаб, при масштабировании крупнее которого исходные снимки отображаются в 2D-окне;
- **Прозрачность кэшированных растров** позволяет настроить степень прозрачности при визуализации кэшированных изображений;
- **Максимальный размер кэшированного растра** позволяет задать размер в пикселах для кэшированного изображения в схеме блока;

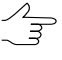

Чем меньше размер кэша, тем быстрее осуществляется прорисовка изображения; чем размер больше, тем выше качество визуализации изображения.

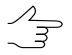

При использовании некоторых видеоадаптеров, размер кэша автоматически устанавливается меньше максимального.

• **Прозрачный цвет фона** — позволяет установить цвет прозрачности фона изображений. Для установки цвета нажмите на кнопку и выберите необходимый цвет из стандартной палитры цветов.

<span id="page-16-0"></span>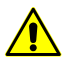

Изменения, внесенные на данной закладке, вступают в силу только после перезагрузки проекта.

# **7. Настройка стерео**

Для выбора режима стереоизмерений служит закладка **Стерео**. В системе поддерживаются **Анаглифический** и **Покадровый (page-flipping)** стереорежимы.

Возможность использования выбранного стереорежима проверяется при запуске системы.  $\mathcal{A}_{\overline{\mathcal{F}}}$ Если невозможно использовать выбранный режим, автоматически устанавливается **Анаглифический** режим.

Для использования затворных очков IBIK установите флажок **Автоматически запускать драйвер**.

Для настройки драйвера затворных очков IBIK служит соответствующая кнопка **Настройка драйвера**.

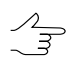

Для более подробной информации о драйвере затворных очков обратитесь к производителю очков.

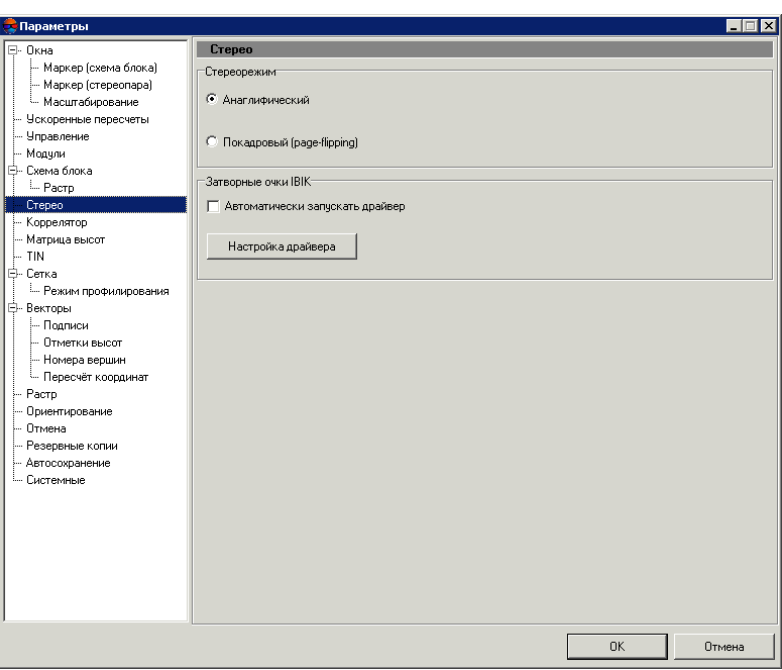

Рис. 10. Настройки стерео

# <span id="page-17-0"></span>**8. Настройки коррелятора**

Для автоматического позиционирования маркера на рельеф в системе используется корреляционный алгоритм (см. раздел «2D-окно стереопары» руководства пользователя «Общие [сведения](general.pdf) о системе» и раздел «Режимы маркера» руководства пользователя «[Векторизация](vectorization.pdf)»).

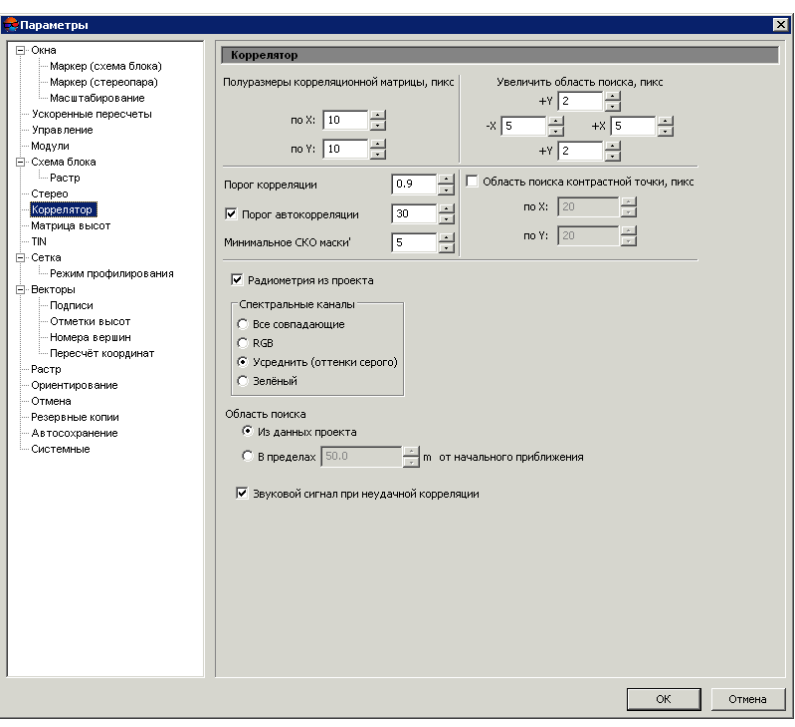

Рис. 11. Настройки коррелятора

На закладке **Коррелятор** предусмотрена настройка следующих параметров коррелятора:

• **Полуразмеры корреляционной матрицы** — позволяет определить половины размеров матрицы поиска соответственных точек в пикселах (по умолчанию 10x10);

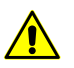

В большинстве случаев увеличение размера матрицы не рекомендовано, так как это ведет к уменьшению скорости обработки.

#### • **Увеличить область поиска**:

○ **± X** — позволяет увеличить область поиска точки по продольному параллаксу (в пикселах);

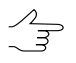

Если при взаимном ориентировании точки не охватывают полный диапазон высот (не расположены на самых высоких и самых низких элементах рельефа), рекомендуется увеличить эти значения.

○ **± Y** — позволяет увеличить область поиска соответственной точки по остаточному поперечному параллаксу (в пикселах).

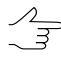

Как правило, значения остаточного поперечного параллакса не превышают один пиксел, поэтому увеличение этого параметра приводит к снижению производительности обработки без улучшения её результатов.

• **Порог корреляции** — позволяет определить минимально допустимое значение коэффициента корреляции, точки с меньшим значением коэффициента корреляции отбраковываются.

Уменьшение значения порогового коэффициента корреляции приводит к большему числу найденных точек, однако повышает вероятность ошибок. Значение по умолчанию — 0.9.

- **Порог автокорреляции** позволяет задать максимально допустимое значение коэффициента автокорреляции, точки с большим значением коэффициента автокорреляции отбраковываются.
	- [опционально] снимите данный флажок для того чтобы не использовать **порог автокорреляции** при отбраковке точек.

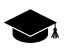

Коэффициентавтокорреляции позволяетоценить степень уникальности точки вобласти, которую определяют **полуразмеры корреляционной матрицы**.

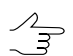

Рекомендуется задавать порог автокорреляции в диапазоне между 15 и 30.

• **Минимальное СКО маски** — позволяет задать минимальное СКО яркости по корреляционной маске (абсолютно однотонная поверхность имеет СКО равное 0);

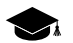

- Прямой зависимости между СКО и качеством корреляции нет, однако чрезмерно низкие значения могут говоритьотом, что маскасостоит восновном из«шума». В большинстве случаев достаточно оставить значение по умолчанию (5), в случае, если материал состоит только из однотонных поверхностей, уменьшите минимальное СКО маски вплоть до 1. При наличии поверхностей разного характера, либо если на однотонных поверхностях слишком много ошибочных точек, задайте **минимальное СКО маски** больше 5.
- **Область поиска контрастной точки** позволяет определить необходимость поиска максимально контрастной точки в заданной области (в пикселах) перед корреляцией.

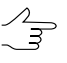

Это значение рекомендуется увеличивать для изображений с четкими контурами объектов и уменьшать для малоконтрастных областей, где велика вероятность ошибок коррелятора.

- **Радиометрия из проекта** при работе коррелятора используются данные радиометрической коррекции из проекта, при снятом флажке корреляция производится по исходным изображениям;
- **Спектральные каналы** позволяет выбрать спектральные каналы изображений, которые используются при работе в системе:
- **Все совпадающие** каналы, одинаковые для всех изображений проекта;
- **RGB** красный, синий и зеленый канал;

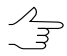

Как правило, устанавливается для использования коррелятора на цветных изображениях с радиометрической коррекцией.

#### ○ **Усреднить (оттенки серого)**;

- **Зеленый** рекомендуется использовать для более четкого отображения трехканальных изображений RGB.
- **Область поиска** позволяет определить область поиска соответствующей точки на соседнем снимке:
	- **Из данных проекта** поиск в пределах минимальной и максимальной высоты, рассчитанной для каждой стереопары проекта;
	- **В пределах заданного значения в метрах от начального приближения** поиск поверхности в пределах заданного значения от положения маркера.

<span id="page-20-0"></span>Флажок **Звуковой сигнал при неудачной корреляции** позволяет выдавать звуковой сигнал в случае несрабатывания коррелятора.

# **9. Настройки отображения матрицы высот**

Для настройки параметров отображения матрицы высот служит закладка **Матрица высот**.

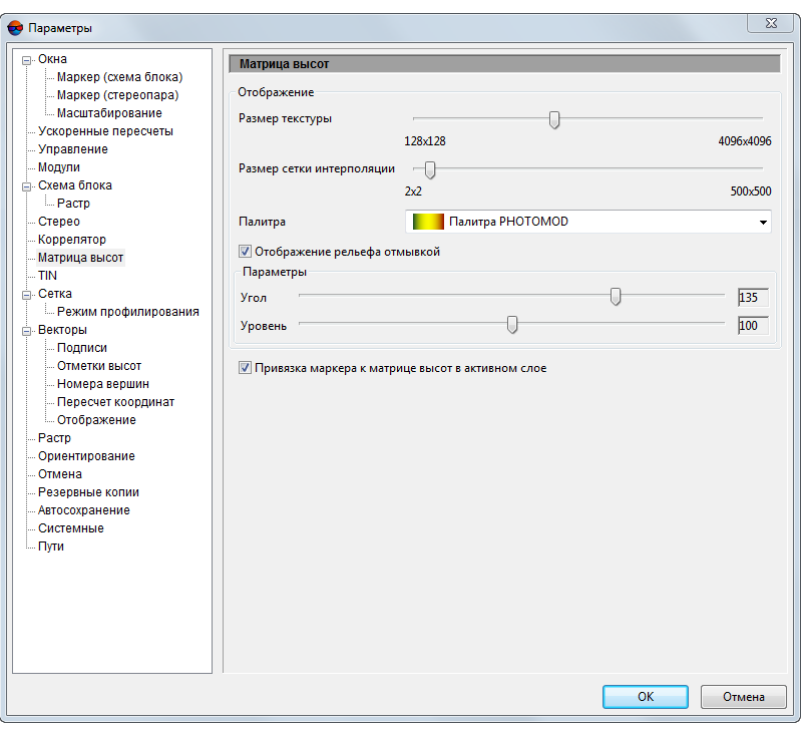

Рис. 12. Настройки отображения матрицы высот

В разделе **Отображение** ползунками настраиваются следующие параметры:

- **Размер текстуры** позволяет задать размер текстуры для придания реалистичности изображению поверхности (иллюзии рельефа). При перемещении ползунка вправо увеличивается детальность, однако существенно замедляется процесс загрузки матрицы высот;
- **Размер сетки интерполяции** позволяет задать размер регулярной сетки, на которую «натягивается» текстура (для соответствия рельефу в неортогональной проекции), влияет на отображение матрицы в стереоокне.
- **Палитры** позволяет выбрать палитру для раскраски матрицы высот:
	- стандартная **палитра PHOTOMOD**;
	- **палитра «радуга»**;
	- **палитра «геология**«;
	- **палитра «топография»**.
- В системе по умолчанию установлен флажок **Отображение рельефа отмывкой** для большей реалистичности отображения матрицы высот. Снимите флажок для увеличения быстродействия.

В разделе **Отображение рельефа отмывкой** ползунками настраиваются следующие параметры:

- **Угол** позволяет задать параметры освещения («угла падения солнечных лучей», например, 90 градусов - в надир; 135 градусов - северо-западное освещение).
- **Уровень** позволяет задать степень детализации микрорельефа (чем больше ползунок сдвинут вправо, тем выше детализация).
- В системе по умолчанию установлен флажок **Привязка маркера к матрице высот в активном слое**. В результате маркер помещается на поверхность матрицы, т. е. Z-координата маркера приравнивается Z-координате матрицы в указанном месте активного слоя матрицы высот.

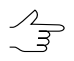

Изменения вступают в силу для следующей загруженной матрицы высот. Для изменения эффекта отображения активных матриц высот следует повторно загрузить их в проект.

<span id="page-22-0"></span>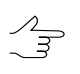

Для быстрого доступа к настройкам отображения матрицы высот щелкните правой кнопкой мыши поназванию слоя с матрицей высот в **Диспетчереслоев**. Открывается контекстное меню. В контекстном меню выберите пункт **Свойства**. Открывается окно **Свойства матрицы высот**.

# **10. Настройки отображения TIN**

Для параметров отображения TIN служит закладка **TIN**.

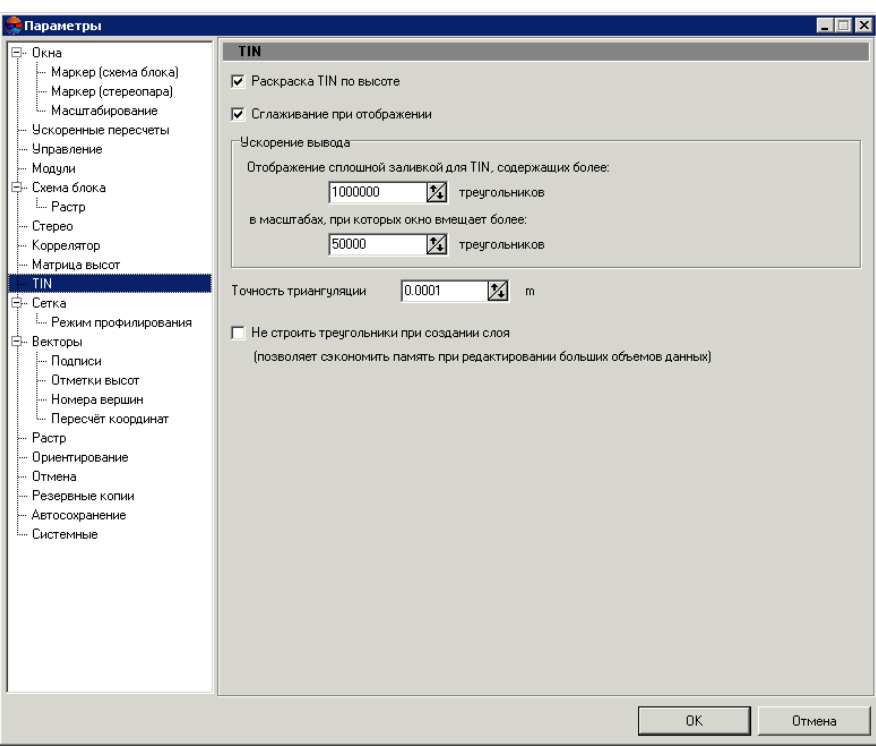

Рис. 13. Настройки отображения TIN

Флажок **Раскраска TIN по высоте** служит для отображения TIN в виде раскрашенных по высоте треугольников. Если флажок снят, все треугольники TIN отображаются одним цветом, определенным для слоя TIN в **Диспетчере слоев**.

В разделе **Ускорение вывода** предусмотрены следующие параметры увеличения быстродействия и отображения TIN в виде сплошной заливки:

- **Отображение сплошной заливкой для TIN, содержащих более** заданного числа треугольников;
- Отображение сплошной заливкой для TIN **в масштабах, при которых окно вмещает более** заданного числа треугольников.

Флажок **Сглаживание при отображении** служит для сглаживания TIN и квазигоризонталей в целях улучшения визуального восприятия.

При отображении TIN в виде сплошной заливки квазигоризонтали не отображаются.  $\sqrt{\frac{2}{3}}$ 

Параметр **Точность триангуляции** предназначен для устранения ошибок создания TIN по векторным объектам, которые содержат близкорасположенные вершины. Значение в поле **Точность триангуляции** служит для определения минимального расстояния между точками, при котором они считаются разными вершинами, а не одной.

Для сокращения объема используемой памяти компьютера при редактировании больших массивов данных установите флажок **Не строить треугольники при создании слоя**.

# <span id="page-24-0"></span>**11. Настройки отображения сетки**

Для настройки параметров отображения регулярной сетки углов служит закладка **Сетка**.

В поле **Показывать в виде сплошной заливки, если в окне более ... узлов** задается максимальное количество узлов, при превышении которого сетка отображается в 2D-окне в виде сплошной заливки.

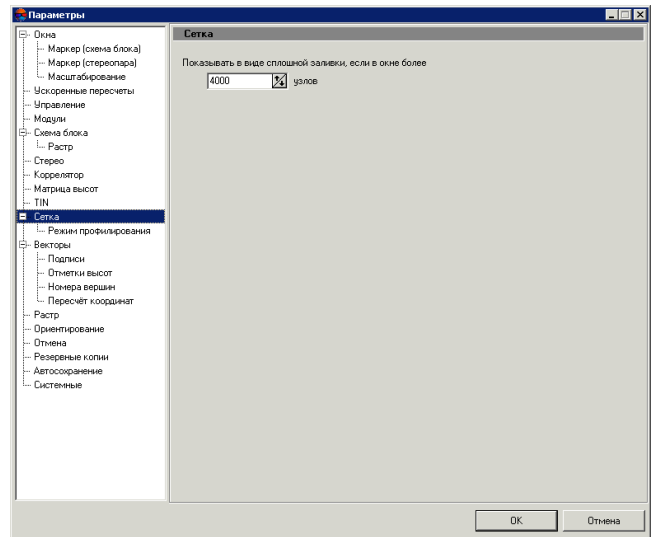

Рис. 14. Настройки отображения сетки

# <span id="page-24-1"></span>**12. Настройки режима профилирования**

В системе предусмотрено создание векторных объектов в режиме профилирования. Для настройки параметров этого режима служит закладка **Режим профилирования.**

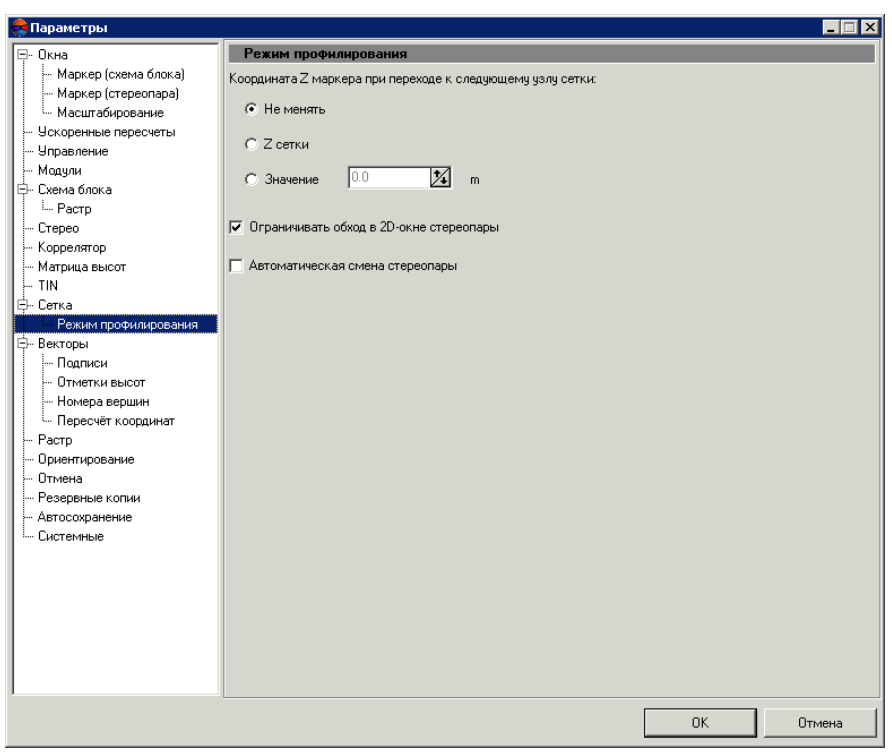

Рис. 15. Настройки режима профилирования

Выберите один из вариантов определения положения маркера по высоте при переходе к следующему узлу сетки:

- **Не менять** положение маркера по высоте не изменяется, т. е. используется Z-координата маркера предыдущего узла сетки;
- **Z сетки** положение маркера по высоте задается равным уровню Z сетки, заданному в окне **Свойства сетки**;
- **Значение** положение маркера по высоте задается равным значению в поле ввода (в метрах).

В системе по умолчанию установлен флажок **Ограничивать обход в 2D-окне стереопары**, что позволяет настроить обход узлов сетки в режиме профилирования только в пределах стереопары независимо от размера сетки.

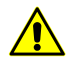

Не рекомендуется устанавливать флажок **Автоматическая смена стереопары** при установленном флажке **Ограничивать обход в 2D-окнестереопары**, так как этоприводит к работе с некорректными данными.

Существует возможность обхода узлов сетки по всему блоку с автоматической сменой стереопар. Для этого снимите флажок **Ограничивать обход в 2D-окне стереопары** и установите флажок **Автоматическая смена стереопары**. При этом на автоматическую смену стереопары влияет параметр **Граничная зона**, который определяет граничную часть стереопары в процентах, при достижении которой во время прохождения узлов в режиме профилирования происходит смена стереопары в 2D-окне.

Параметр **Граничная зона** настраивается на закладке **Управление** (см. [раздел](#page-9-0) 4).  $\mathscr{L}_{\overline{\mathcal{F}}}$ 

# <span id="page-26-1"></span><span id="page-26-0"></span>**13. Настройки работы с векторными объектами**

### **13.1. Настройки отображения векторных объектов**

Закладка **Векторы** служит для настройки параметров отображения векторных объектов в 2D-окне.

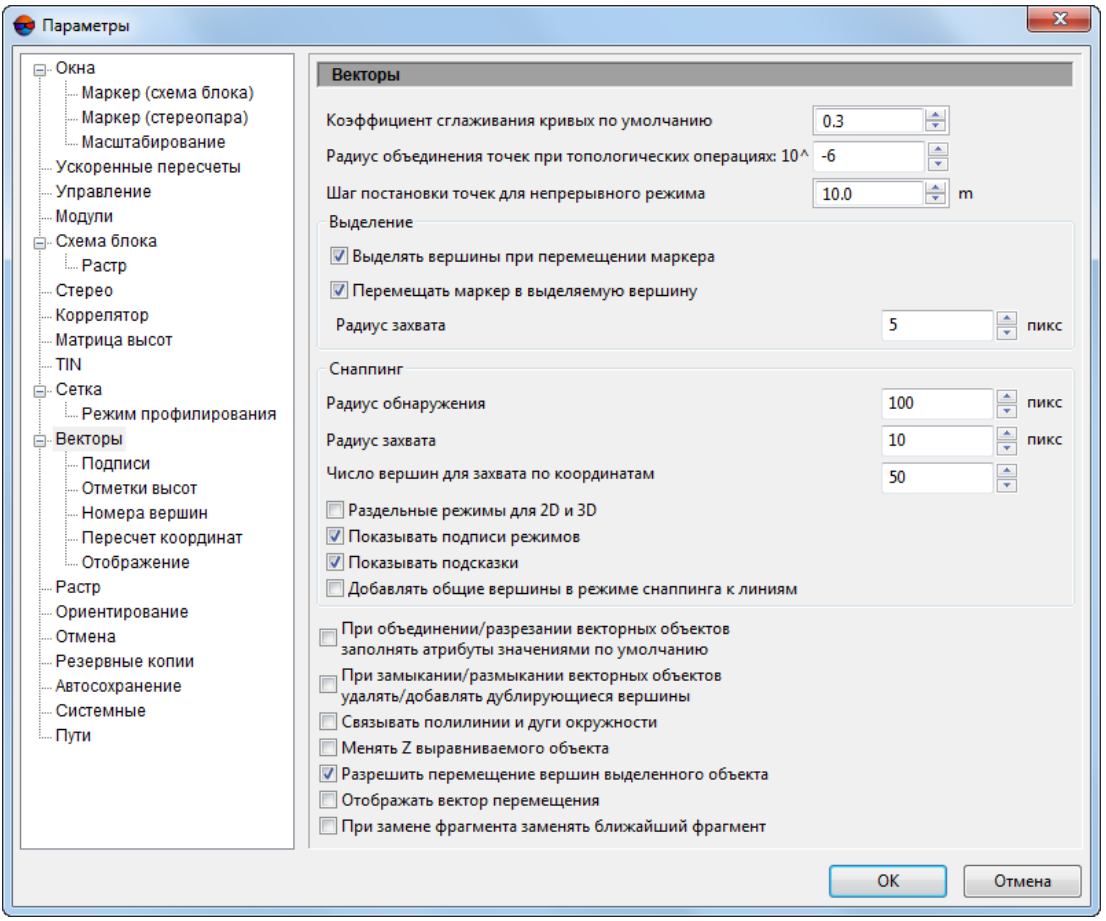

Рис. 16. Настройки отображения векторных объектов

Настраиваются следующие параметры:

• **Коэффициент сглаживания кривых по умолчанию** — чем ниже коэффициент сглаживания, тем точнее строится кривая по отношению к исходной ломаной; коэффициент задается в пределах от 0 до 1;

- **Радиус объединения точек при топологических операциях** позволяет задать расстояние между вершинами, ближе которого вершины считаются одной общей вершиной и редактируются совместно;
- **Шаг постановки точек для непрерывного режима** позволяет задать минимальное расстояние между точками при создании вершин в непрерывном режиме (в метрах).

Раздел **Выделение** предназначен для настройки следующих параметров выделения векторных объектов:

• **Выделять вершины при перемещении маркера** — служит для выделения вершины, которая расположена в области маркера на расстоянии заданном в поле **Радиус захвата**; для автоматического перемещения маркера в выделенную вершину служит флажок **Перемещать маркер в выделяемую вершину**;

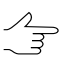

При выделении вершины в строке состояния отображаются координаты X, Y, Z этой вершины и реальное положение маркера;

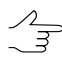

Флажки дублируются пунктами меню **Редактирование** — **Редактирование› Выделять вершины при перемещении маркера** и **Редактирование › Перемещать маркер в выделяемую вершину**.

• **Радиус захвата** — если расстояние (в пикселах) от маркера до вершины меньше заданного, при выделении вручную происходит захват этой вершины.

Раздел **Снаппинг** предназначен для настройки следующих параметров снаппинга (режима перемещения маркера, при котором он «прилипает» к тем или иным элементам векторных объектов):

• **Радиус обнаружения** — при расположении маркера на расстоянии от элемента объекта не большем, чем **Радиус обнаружения** соответствующий элемент выделяется серым цветом, но снаппинга (перемещения маркера) не происходит;

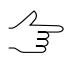

Радиус обнаружения должен превышать радиус захвата.

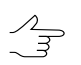

Выделение элемента объекта серым цветом происходит в случае если не снят установленный по умолчанию флажок **Показывать подсказки**.

• **Радиус захвата** — при расположении маркера на расстоянии от элемента объекта не большем, чем **Радиус захвата** происходит снаппинг — перемещение маркера в расположение соответствующего элемента объекта. В окрестностях данного элемента объекта на экране появляется соответствующая подпись;

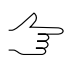

Подпись при снаппинге появляется в случае если не снят установленный по умолчанию флажок **Показывать подписи режимов**.

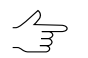

- **Радиус обнаружения** и **Радиус захвата** задаются в пикселах.
- **Число вершин для захвата по координатам** определяет число выделенных вершин существующих объектов для снаппинга к координатам, хранящееся в памяти системы.
- **Раздельные режимы для 2D и 3D** позволяет формировать уникальные комбинации активных опций снаппинга (к вершинам, к серединам, к линиям, к координатам, перпендикулярный) раздельно для режимов 2D и 3D снаппинга.

Раздел **Разрезание полигонов/полилиний** позволяет задать следующие параметры разрезания полигонов/полилиний:

- **Удалять разрезающую линию** после выполнения операции;
- **Разрезать только полигоны** в случае, если «режущая» полилиния пересекает объекты обоих типов.

Флажок **Добавлять общие вершины в режиме снаппинга к линиям** позволяет при снаппинге к линии добавлять вершину как на высоте маркера, так и на высоте исходной линии.

В режиме 3D-снаппинга вершины становятся топологически связанными.

Флажок **При объединении/разрезании векторных объектов заполнять атрибуты значениями по умолчанию** служит для замены значений атрибутов объектов. Атрибуты, в зависимости от типа, заменяются следующими:

- $text$  пустая строка,
- $\cdot$  float  $-0.0$ .
- integer 0.

При наличии у объекта обязательного атрибута с тем же именем, значение этого атрибута используется в качестве значения по умолчанию.

Флажок **При замыкании/размыкании векторных объектов удалять/добавлять дублирующиеся вершины** служит для проверки вершин на дублирование в начальных/конечных точках. В результате:

- при замыкании полилиний проверяется дублирование первой и последней вершины, при необходимости последняя вершина удаляется;
- при размыкании полигонов первая вершина добавляется в конец полилинии.

Флажок **Связывать полининии и дуги окружности** служит для включения режима добавления CAD-объекта типа **дуга** к создаваемой полилинии, в качестве ее фрагмента.

Флажок **Менять Z выравниваемого объекта** позволяет выполнять сведение векторных объектов в *режиме выравнивания* не только в плане, но и по высоте.

Флажок **Разрешать перемещение вершин выделенного объекта** позволяет перемещать отдельные вершины векторного объекта, даже в том случае, если данный объект был выделен целиком, до того как был включен **Режим редактирования вершин**.

Данная функция может быть полезна, например, при работе с *порезами* в модуле *GeoMosaic*.

<span id="page-29-0"></span>Для того чтобы при изменении положения объекта **отображать вектор перемещения** в виде прерывистой линии между начальным и конечным положением маркера, установите соответствующий флажок.

#### **13.2. Настройки отображения подписей**

Для настройки отображения подписей к точечным объектам или вершинам линейных и площадных объектов служит закладка **Векторы | Подписи**.

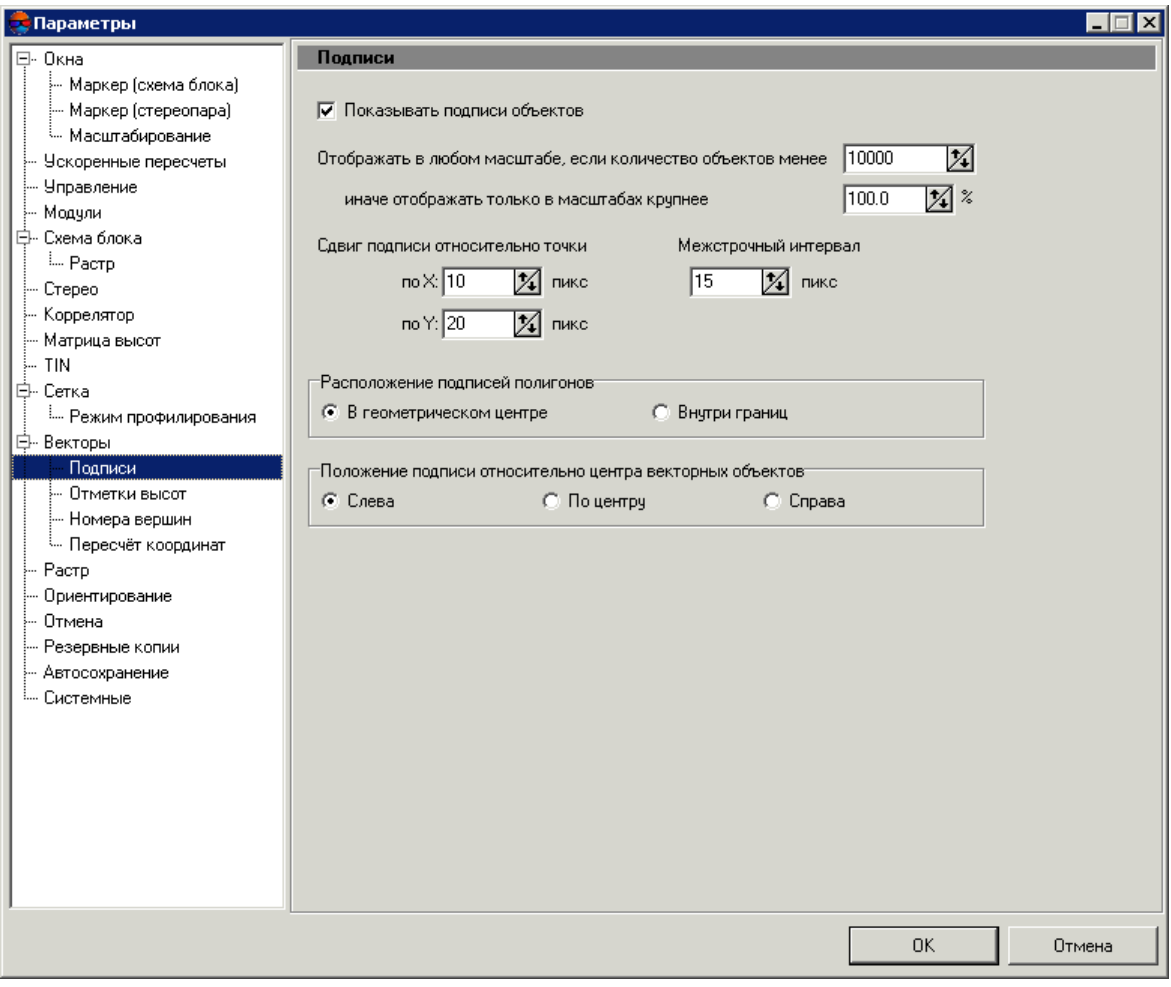

Рис. 17. Настройки отображения подписей

В системе по умолчанию установлен флажок **Показывать подписи объектов**.

Предусмотрены следующие условия для отображения подписей:

- **Отображать в любом масштабе, если количество объектов менее** заданного;
- **иначе отображать только в масштабах крупнее** заданной величины масштаба в процентах.

Поля **Сдвиг подписи относительно точки** служат для определения величины сдвига отметки высот относительно центра объекта **по X** и **по Y** .

В поле **Межстрочный интервал** задается величина отступа между строками, в пикселах.

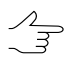

Если в поля сдвига ввести значение 0, подпись отображается поверх точечного объекта.

Раздел **Расположение подписей полигонов** позволяет выбрать, где располагаются подписи, **В геометрическом центре** либо **Внутри границ** полигонов.

<span id="page-31-0"></span>Раздел **Выравнивание подписей** позволяет настроить расположение подписей с выравниванием **Слева**, **По центру** либо **Справа**.

#### **13.3. Настройки отметок высот**

Для настройки отображения отметок высот у векторных объектов служит закладка **Векторы | Отметки высот**.

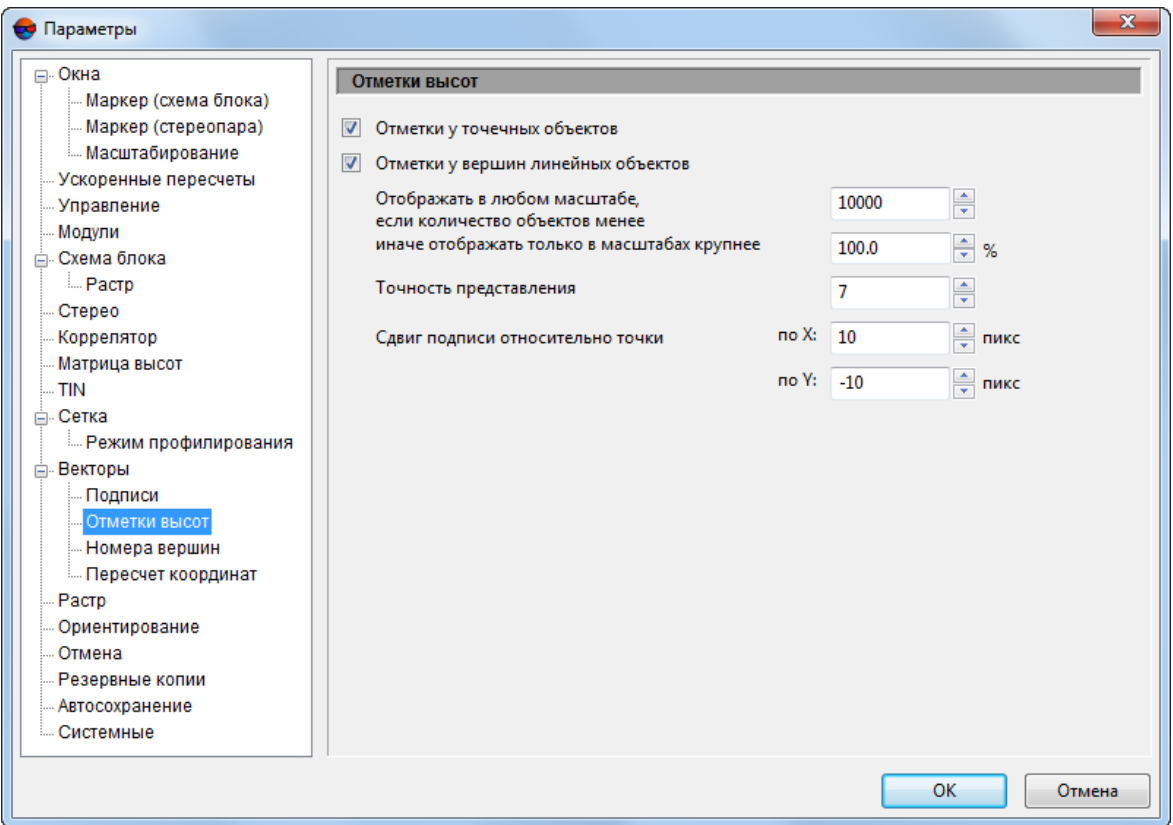

Рис. 18. Настройки отображения отметок высот

Для отображения отметок высот у точечных объектов установите флажок **Отметки у точечных объектов**.

Для отображения отметок высот у линейных объектов (полилиний или полигонов) установите флажок **Отметки у вершин линейных объектов**.

Предусмотрены следующие условия для отображения высот:

• **Отображать в любом масштабе, если количество объектов менее** заданного;

• **иначе отображать только в масштабах крупнее** заданной величины масштаба в процентах.

Поле **Точность представления** позволяет задать количество знаков после десятичного разделителя для отметок высот.

Поля **Сдвиг подписи относительно точки** служат для определения величины сдвига отметки высот относительно центра объекта **по X** и **по Y** .

<span id="page-32-0"></span>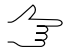

Если в поля сдвига ввести нулевые значения, подпись помещается поверх самого точечного объекта.

#### **13.4. Настройки отображения номеров вершин**

Для настройки отображения номеров вершин векторных объектов служит закладка **Векторы | Номера вершин**.

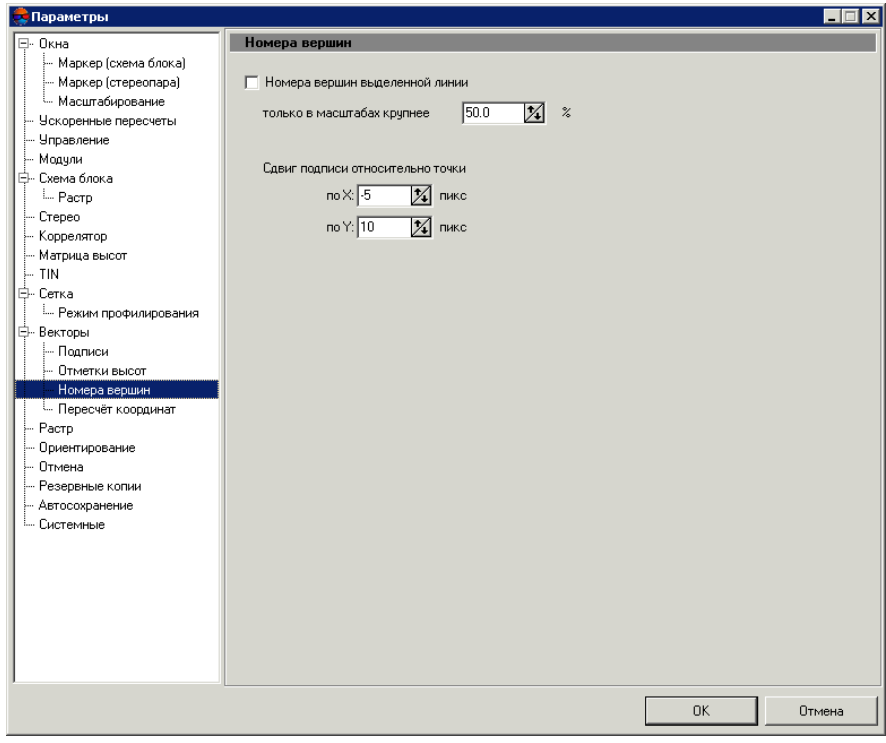

Рис. 19. Настройки отображения вершин выделенного векторного объекта

Установите флажок **Номера вершин выделенной линии** для отображения номеров вершин выделенного векторного объекта (полилинии или полигона).

В поле **только в масштабах крупнее** задается величина масштаба, крупнее которого отображаются номера вершин, в процентах.

Поля **Сдвиг подписи относительно точки** служат для определения величины сдвига номера относительно вершины **по X** и **по Y**.

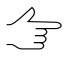

Если в поля сдвига ввести нулевые значения, подпись помещается поверх самого точечного объекта.

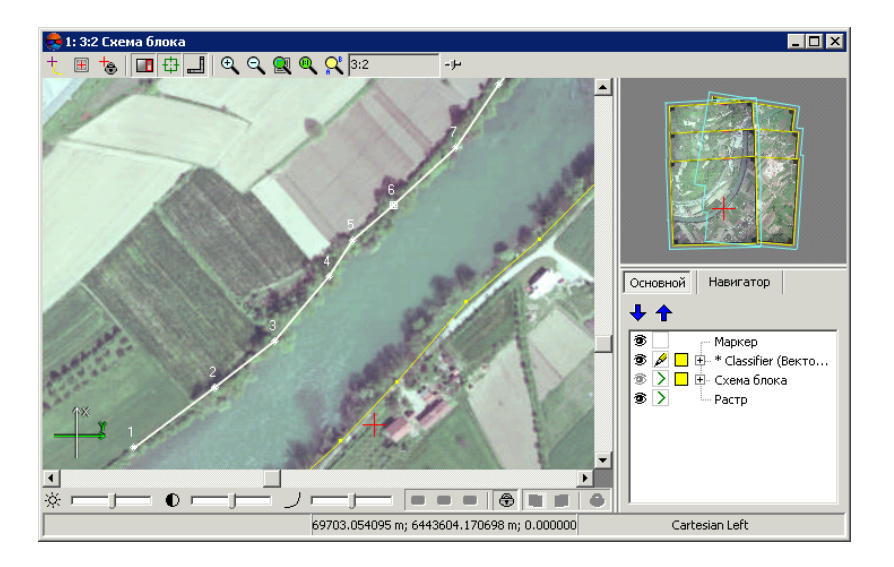

Рис. 20. Отображение номеров вершин векторных объектов в 2D-окне

#### <span id="page-33-0"></span>**13.5. Пересчет координат**

В системе предусмотрена возможность пересчета координат объектов из одной системы координат в другую. Для выбора способа пересчета служит закладка **Векторы | Пересчет координат**.

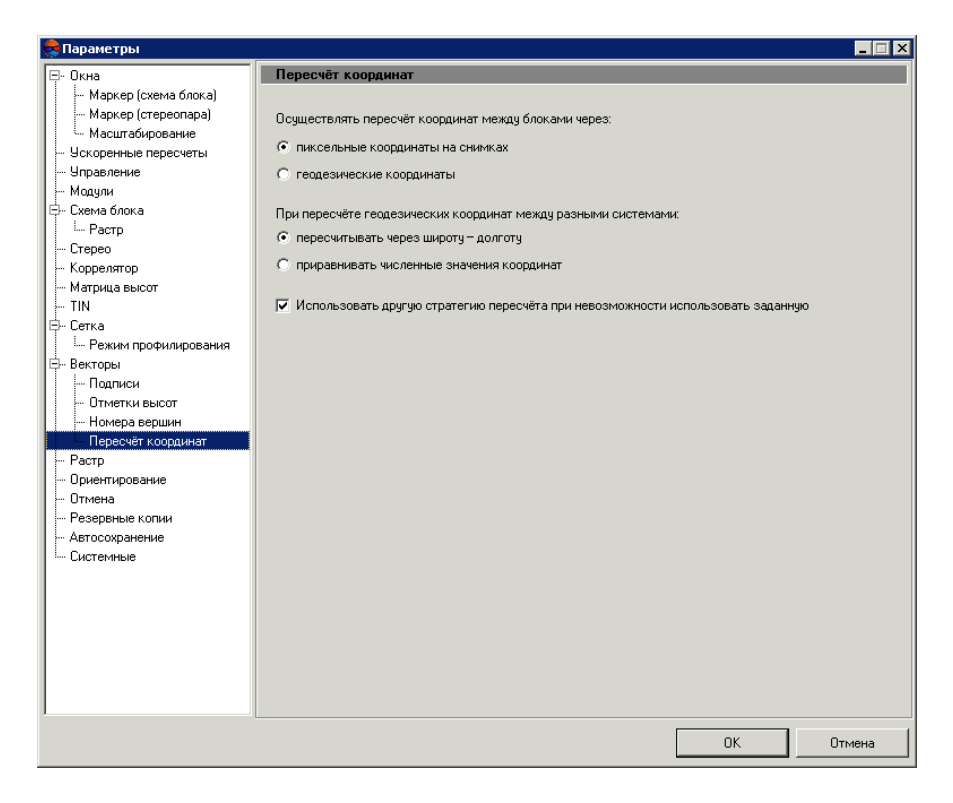

Рис. 21. Настройки способов пересчета координат

Предусмотрена возможность **Осуществить пересчет координат между блоками** следующими способами:

• через **пиксельные координаты на снимках** — используется по умолчанию;

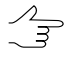

При использовании некорректных исходных данных (например, блоков из разных снимков либо неверного преобразования исходных снимков) такой пересчет дает неверный результат.

- через **геодезические координаты** рекомендуется использовать, если сопоставляются 3D координаты в блоках и выполняется одно из условий:
	- не все снимки проекта имеют перекрытие;
	- при импорте данных проектов разного типа.

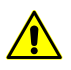

Выбранные параметры также влияют на пересчет между результатами уравнивания одного и того же блока, поэтому рекомендуется использовать пересчет через **пиксельные координаты**.

Выберите метод пересчета при пересчете геодезических координат между разными системами:

• **пересчитывать через широту — долготу**;

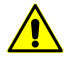

Невозможно использовать пересчет через широту-долготу, если хотя бы один из блоков уравнен в свободной модели или в декартовой либо в местной СК. При пересчете между двумя уравниваниями одного блока на снимках точки при этом могут сместиться на величину разницы уравниваний.

• **приравнивать численные значения координат** — приравниваются планововысотные координаты в двух блоках. Используется для декартовых и местных систем координат, а также в любых других случаях, кроме блоков, уравненных в свободной модели.

В системе по умолчанию включена возможность **Использовать другую стратегию пересчета координат при невозможности использовать заданную**. Это позволяет системе использовать оптимальный способ преобразования координат. Выбранные параметры определяют предпочтительный способ. Снимите флажок для использования только выбранного способа пересчета координат.

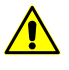

Способ пересчета координат выбирается для всех точек векторного файла. При автоматическом выборе анализируется только принципиальная возможность пересчета выбранным способом.

# <span id="page-35-0"></span>**14. Параметры загрузки изображений и матриц высот**

Для настройки параметров загрузки изображений и матриц высот служит закладка **Растр**.

По умолчанию при загрузке геопривязанных изображений и матриц высот в проект автоматически создаются пирамиды. Снимите флажок **Создавать пирамиды при загрузке геопривязанных растров и DEM** для отключения автоматического создания пирамид.

Наличие построенной пирамиды отвечает за быстродействие перерисовки растров.  $\mathscr{L}_{\overline{\mathcal{F}}}$ 

В системе автоматически проверяется наличие радиометрической коррекции изображений (вне *ImageWizard*). Установите флажок **Не контролировать наличие радиометрической коррекции при проверке растров**, чтобы отменить проверку.

| Параметры                                                                                                    | $\blacksquare$ $\blacksquare$ $\times$                                                                                                    |
|----------------------------------------------------------------------------------------------------|----------------------------------------------------------------------------------------------------|
| ⊟- Окна<br>- Маркер (схема блока)<br>- Маркер (стереопара)<br>- Масштабирование<br>- Ускоренные пересчеты<br>- Управление<br>- Модули<br>⊟– Схема блока<br><sup>i</sup> Pactp<br>$-$ Crepeo | Растр<br>О Создавать пирамиды при загрузке геопривязанных растров и DEM<br>П Не контролировать наличие радиометрической коррекции при проверке растров |
| Коррелятор<br>- Матрица высот<br>i… TIN<br>₿- Сетка<br><sup>1</sup> Режим профилирования<br>⊟́- Векторы<br>- Подписи<br>- Отметки высот<br>- Номера вершин<br>└ Пересчёт координат          |                                                                                                    |
| Растр<br>- Ориентирование<br>— Отмена<br>- Резервные копии<br>- Автосохранение<br>- Системные                                                                                               |                                                                                                    |
|                                                                                                    | 0K<br>Отмена                                                                                                    |

Рис. 22. Настройки загрузки изображений

# <span id="page-35-1"></span>**15. Настройки ориентирования**

Закладка **Ориентирование** позволяет настроить выбор изображений для выполнения процедуры автоматического измерения точек.

В системе по умолчанию выбираются все изображения блока для автоматического измерения точек. Снимите флажок **Выбирать все изображения проекта для** **автоматического измерения точек**, чтобы использовать для измерения только изображения, выделенные в схеме блока в 2D-окне.

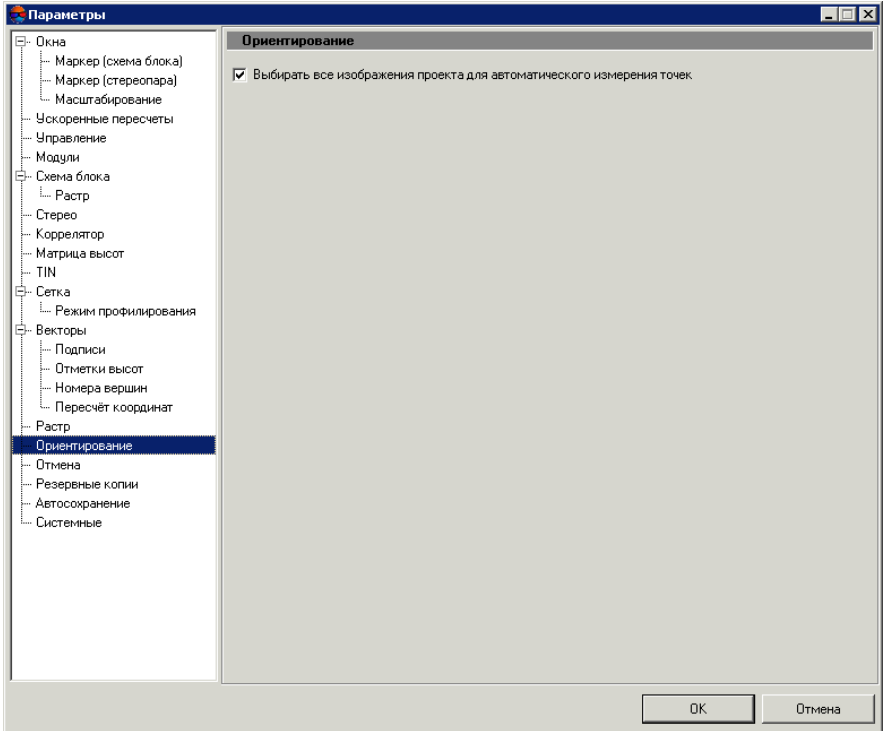

Рис. 23. Настройки ориентирования

# <span id="page-36-0"></span>**16. Настройка параметров отмены**

В системе предусмотрена возможность отмены операций с векторными объектами, а также повтора последних отмененных операций. На закладке **Отмена** по умолчанию установлены флажки **Разрешить отмену** и **Разрешить возврат отмененных действий**. При работе с большим количеством векторных объектов использование режима отмены замедляет операции редактирования. В этом случае снимите флажки для увеличения быстродействия.

В поле **Количество шагов отмены** задается количество операций для запоминания. По умолчанию установлено 100 шагов.

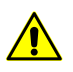

При автоматическом выполнении слишком большого объема операций отмена невозможна. В этом случае выдается предупреждение, а список выполненных операций не ведется.

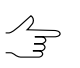

Для каждого слоя ведется раздельный список действий для отмены.

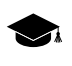

Возможность отмены предусмотрена и для некоторых операций с матрицами высот (см. раздел Панель инструментов «Редактирование матрицы высот» руководства пользователя «Создание [цифровой](DEM.pdf) модели рельефа»).

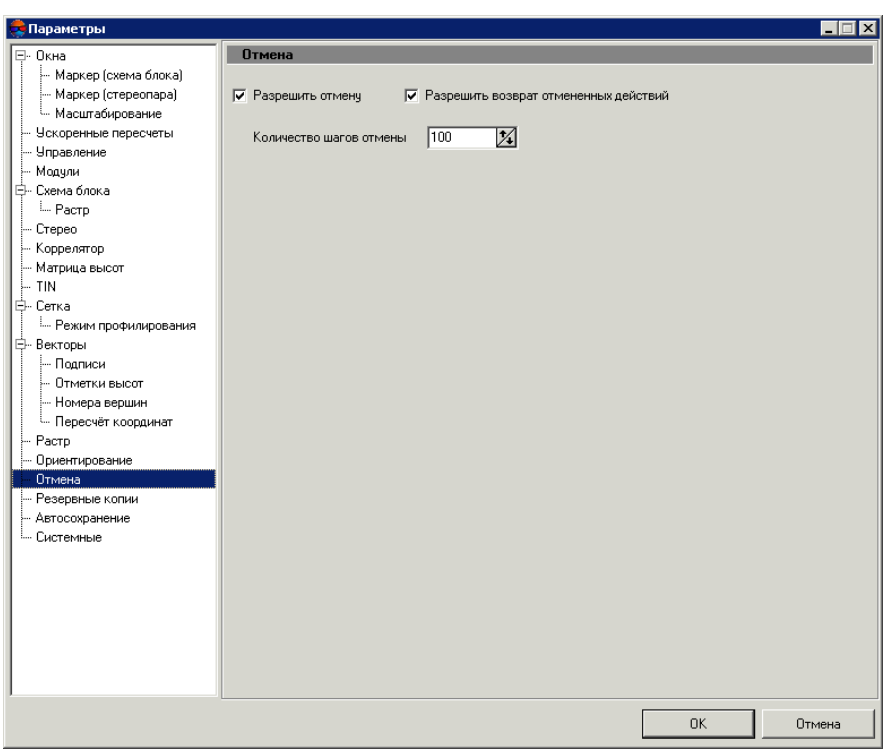

Рис. 24. Настройки отмены

#### <span id="page-37-0"></span>**17. Настройки количества резервных копий**

В системе предусмотрена возможность создания резервных копий ресурсов проекта. Закладка **Резервные копии** позволяет определить **Количество хранимых резервных копий (на каждый ресурс)** следующих видов данных:

- **основных ресурсов проекта**;
- **для векторных ресурсов / облаков точек** (включая облака, сохраненные в файловой системе *Windows*).

При превышении заданного количества резервных копий, более ранние копии удаляются. Резервные копии проектных данных хранятся в папке *backup* проекта. Копии файлов настроек системы хранятся в папке *ProjOption\backup* проекта.

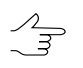

При установке значений полей ввода на ноль резервные копии не сохраняются.

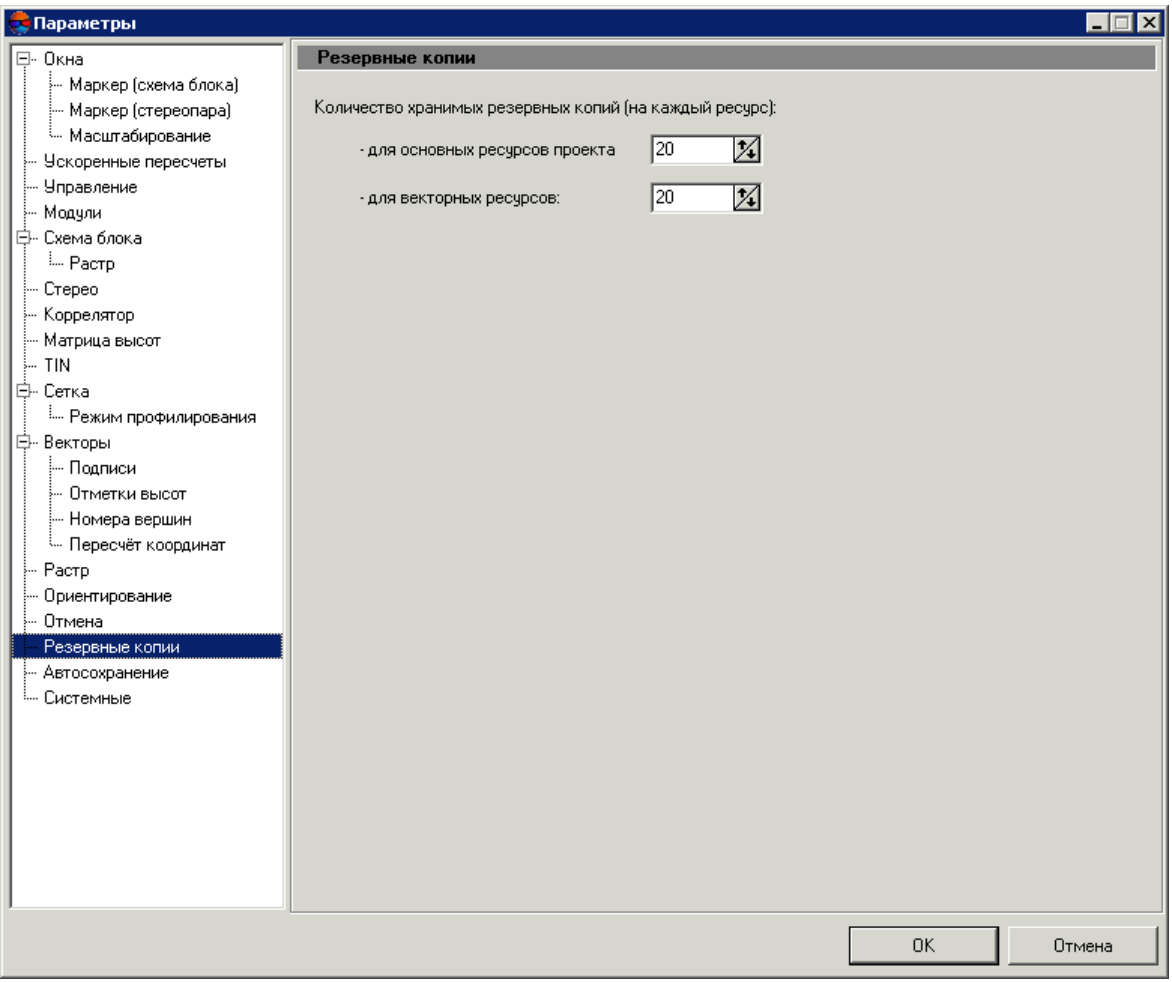

Рис. 25. Настройки количества резервных копий проектных данных

# <span id="page-38-0"></span>**18. Настройки автосохранения**

В системе предусмотрена возможность автоматического сохранения векторных данных. Для настройки параметров служит закладка **Автосохранение**.

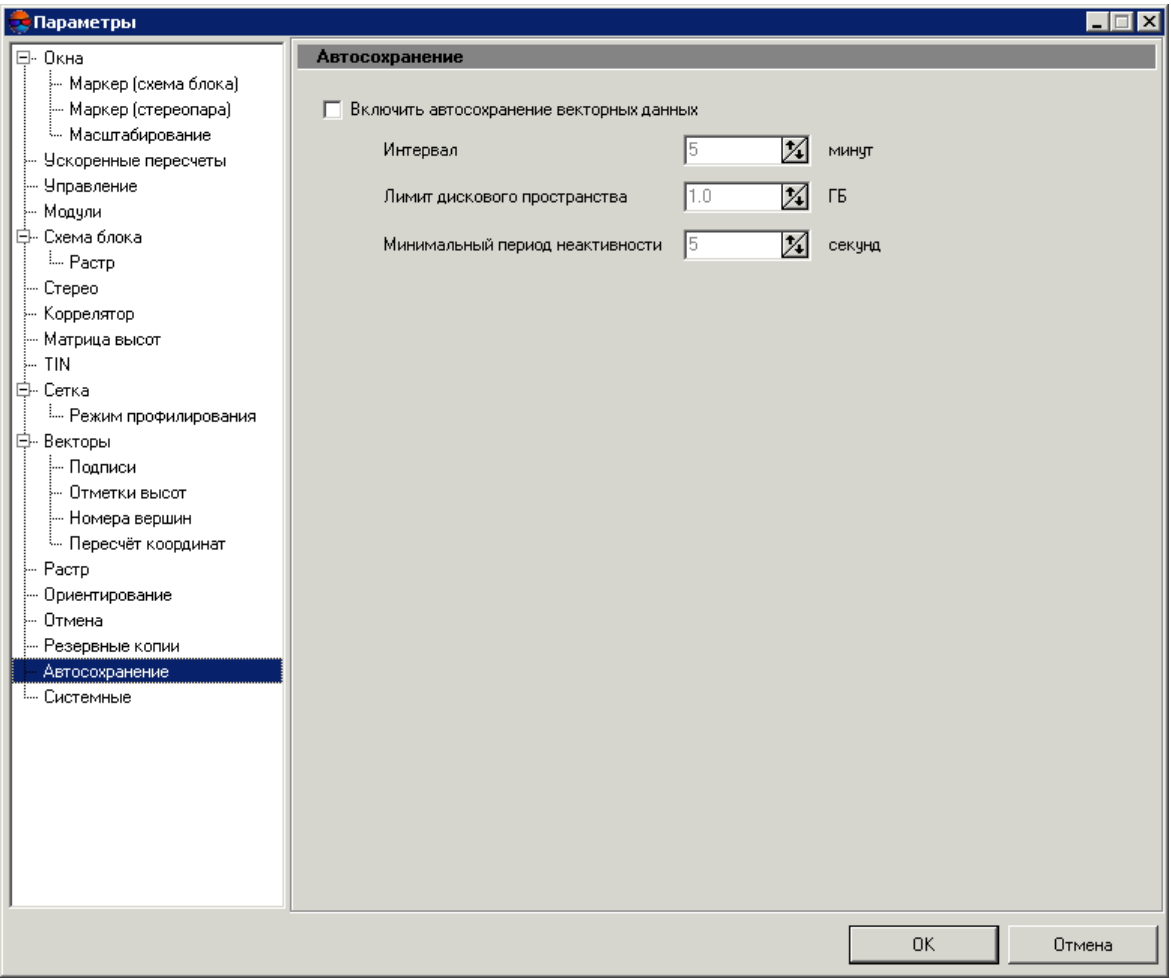

Рис. 26. Настройки автосохранения

Для использования автосохранения установите соответствующий флажок и настройте следующие параметры автосохранения:

- **Интервал** определяет интервал в минутах, через который происходит автосохранение (при условии неактивности);
- **Лимит дискового пространства** определяет размер дискового пространства в гигабайтах, зарезервированный для хранения векторных файлов;
- **Минимальный период неактивности** определяет минимальное время неактивности, после которого происходит автосохранение.

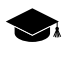

Под *неактивностью* понимаетсяотсутствиеследующих событий: управление мышью, выполнение каких-либо процессов, открытие окон.

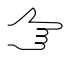

В случае превышения установленного лимита дискового пространства более старые файлы автоматически удаляются при запуске системы или во время автосохранения.

Векторные данные сохраняются в папке *PHOTOMOD6.VAR\AutoSave*. В качестве имени векторного файла при автосохранении используется имя ресурса с датой сохранения. Автосохранение возможно только после редактирования открытых векторных слоев (измененные слои помечаются звездочкой в диспетчере слоев).

<span id="page-40-0"></span>Для загрузки автоматически сохраненных файлов выберите **Векторы › Восстановить**. Выберите нужный автоматически сохраненный файл в папке *AutoSave* и нажмите **Открыть** для загрузки его в проект.

# **19. Системные настройки**

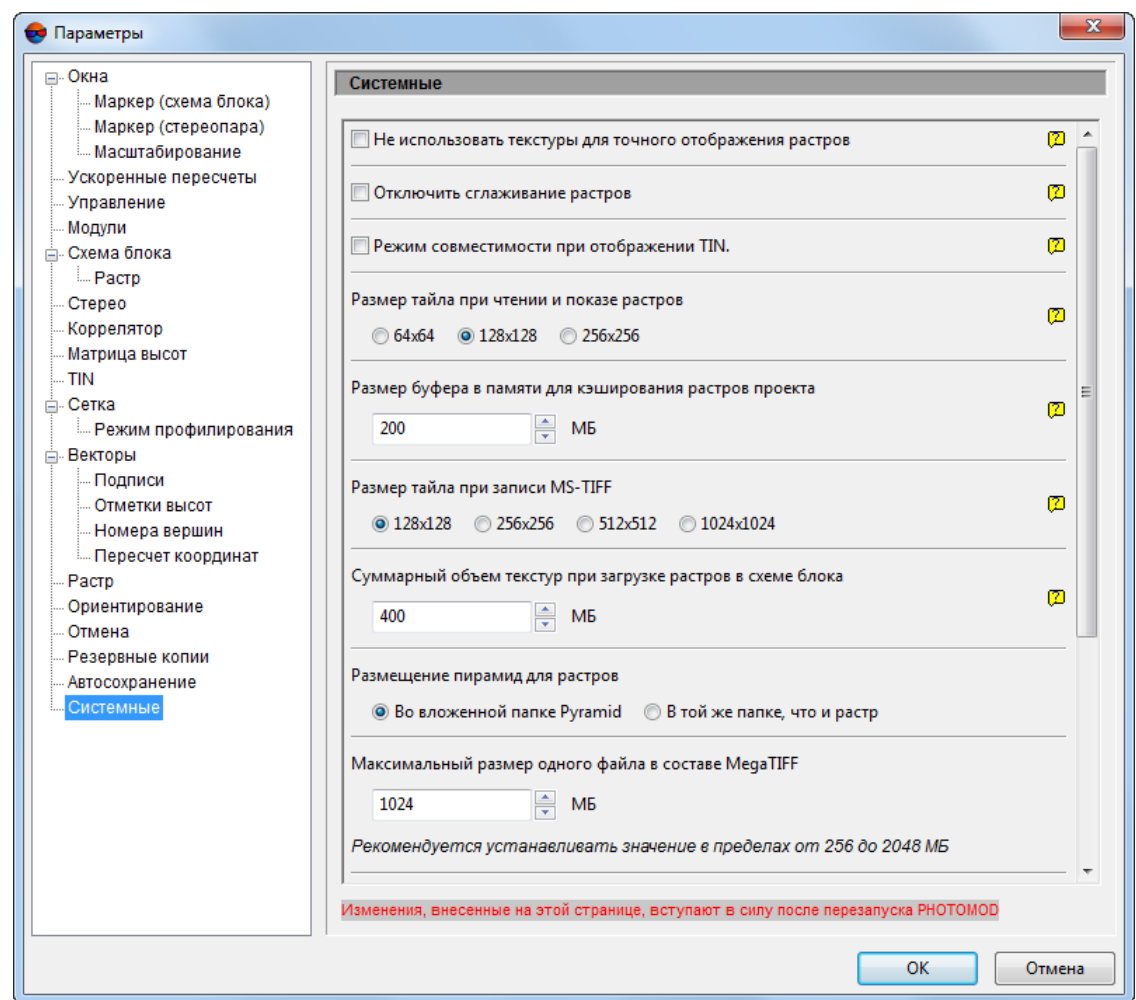

Для настройки системных параметров служит закладка **Системные**.

Рис. 27. Системные настройки

Изменения, внесенные на данной закладке, вступают в силу только после перезапуска системы.

На закладке **Системные** доступна настройка следующих параметров:

• **Не использовать текстуру для точного отображения растров** — позволяет ускорить вывод графики при работе со старыми видеокартами (флажок установлен по умолчанию);

При использовании параметра не предусмотрена возможность позиционирования с подпиксельной точностью (например, в режиме с неподвижным маркером).

• **Отключить сглаживание растров** — позволяет отключить сглаживание изображений при визуализации;

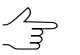

Использование параметра влияет на точность операций, которые используют коррелятор.

- **Режим совместимости при отображении TIN** позволяет скорректировать отображение TIN при появлении артефактов;
- **Размер тайла при чтении и показе растров** позволяет ускорить визуализацию изображений в 2D-окне; в системе доступны следующие размеры тайлов: **64x64**, **128x128**, **256x256**;
- **Размер буфера памяти для кэширования растров проекта** позволяет обеспечить быстродействие системы при работе c векторными данными: рекомендуется увеличить размер буфера при работе с небольшими объемами или уменьшить при работе с большим объемом векторных данных;
- **Размер тайла при записи MS-TIFF** позволяет задать размер тайла для создаваемых файлов в форматах GeoTIFF, MS-TIFF и BigTIF; в системе доступны следующие размеры тайлов: **128x128**, **256x256**, **512x512**, **1024x1024**;

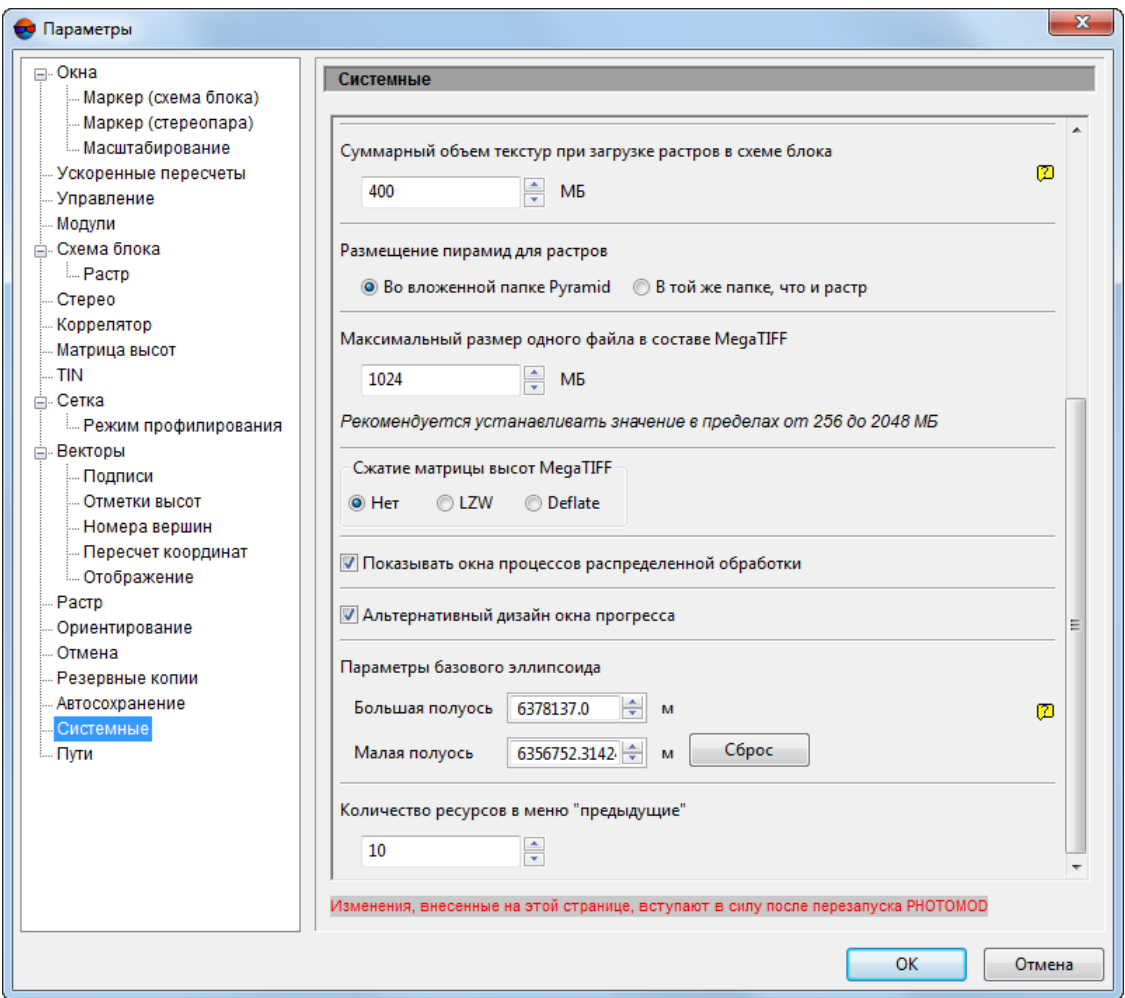

Рис. 28. Системные настройки

• **Суммарный объем текстур при загрузке растров в схеме блока** — служит для определения общего объема памяти, выделяемой под пирамиды изображений в схеме блока;

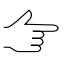

Если возникают ошибки выделения памяти после загрузки пирамид изображений, введите значение меньше заданного по умолчанию.

- **Размещение пирамид для растров** позволяет задать путь для пирамид изображений **Во вложенной папке Pyramid** или размещения **В той же папке, что и растр**;
- **Максимальный размер одного файла в составе MegaTIFF** служит для ограничения размера файла в составе MegaTIFF. Верхний предел размера файла — 8 192 Мб; по умолчанию установлено 1 024 Мб.

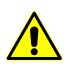

Этот параметр распространяется на все приложения, однако не рекомендуется изменять максимальный размер файла, когда запущено более одного приложения.

- **Сжатие матрицы высот MegaTIFF** служит для ограничения размера файла матрицы высот.
	- **Нет** сжатие отстутствует;
	- **Deflate** универсальный алгоритм сжатия без потерь;
	- **LZW** (алгоритм Лемпеля-Зива-Велча) универсальный алгоритм сжатия без потерь.

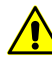

Для сжатых таким образом матриц высот недоступны некоторые инструменты фильтрации и быстрого редактирования областей матрицы высот с помощью инструментов выделения.

Также на закладе **Системные** доступны настройки отображения окон прогресса:

- **Показывать окна процессов распределенной обработки** позволяет отображать окна прогресса во время распределенной обработки данных;
- **Альтернативный дизайн окна прогресса** позволяет отобразить в окне прогресса «часы с кукушкой».

В системе также предусмотрена возможность обработки данных небесных тел, отличных от Земли. Для корректной работы с такими проектами задайте **Параметры базового эллипсоида** в метрах в поля **Большая полуось** и **Малая полуось**. Для возврата к первоначальным значениям, рассчитанным для Земли, служит кнопка **Сброс**.

<span id="page-43-0"></span>Поле **Количество ресурсов в меню «предыдущие»** позволяет задать максимальное количество доступных пользователю последних загруженных слоев в дочернем меню **Предыдущие**, в меню **Сетка**, **Пикеты**, **TIN**, **Матрицы высот**, **Горизонтали** и **Векторы**.

#### **20. Настройки путей**

Для настройки путей служит закладка **Пути**.

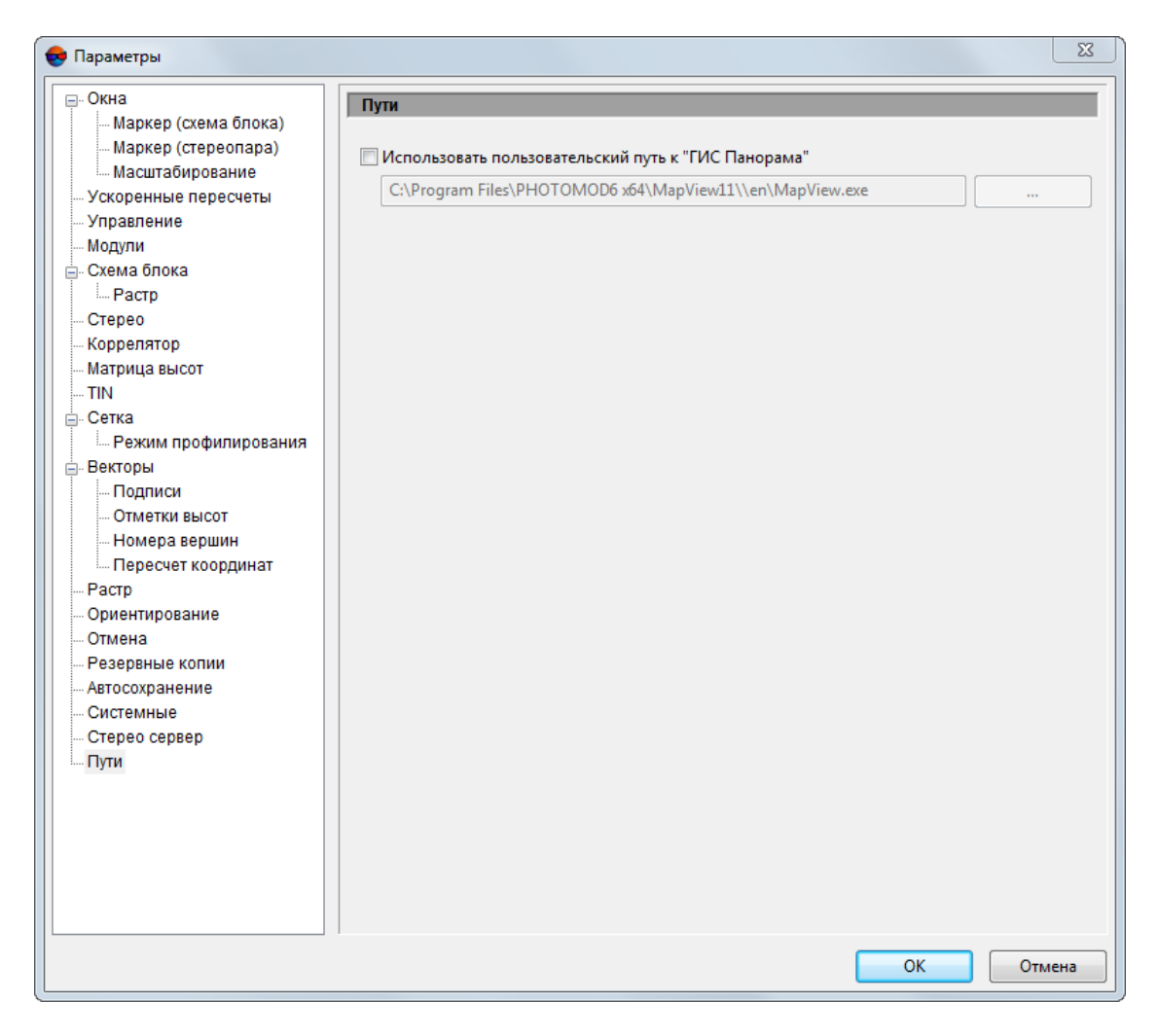

Рис. 29. Настройки путей

На закладке **Пути** доступна настройка следующих параметров:

• Установите соответствующий флажок для того чтобы **использовать пользовательский путь к «ГИС Панорама»**. Нажмите на кнопку <u>В иде</u> для того чтобы задать путь к \*.exe-файлу *ГИС Панорама*.

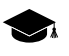

Программа *ГИС Панорама 11 Мини* не входит в комплект поставки *PHOTOMOD* и устанавливается отдельно.